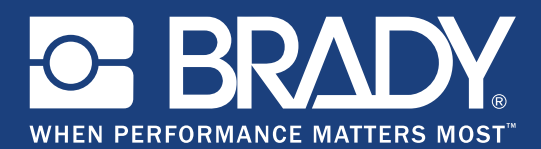

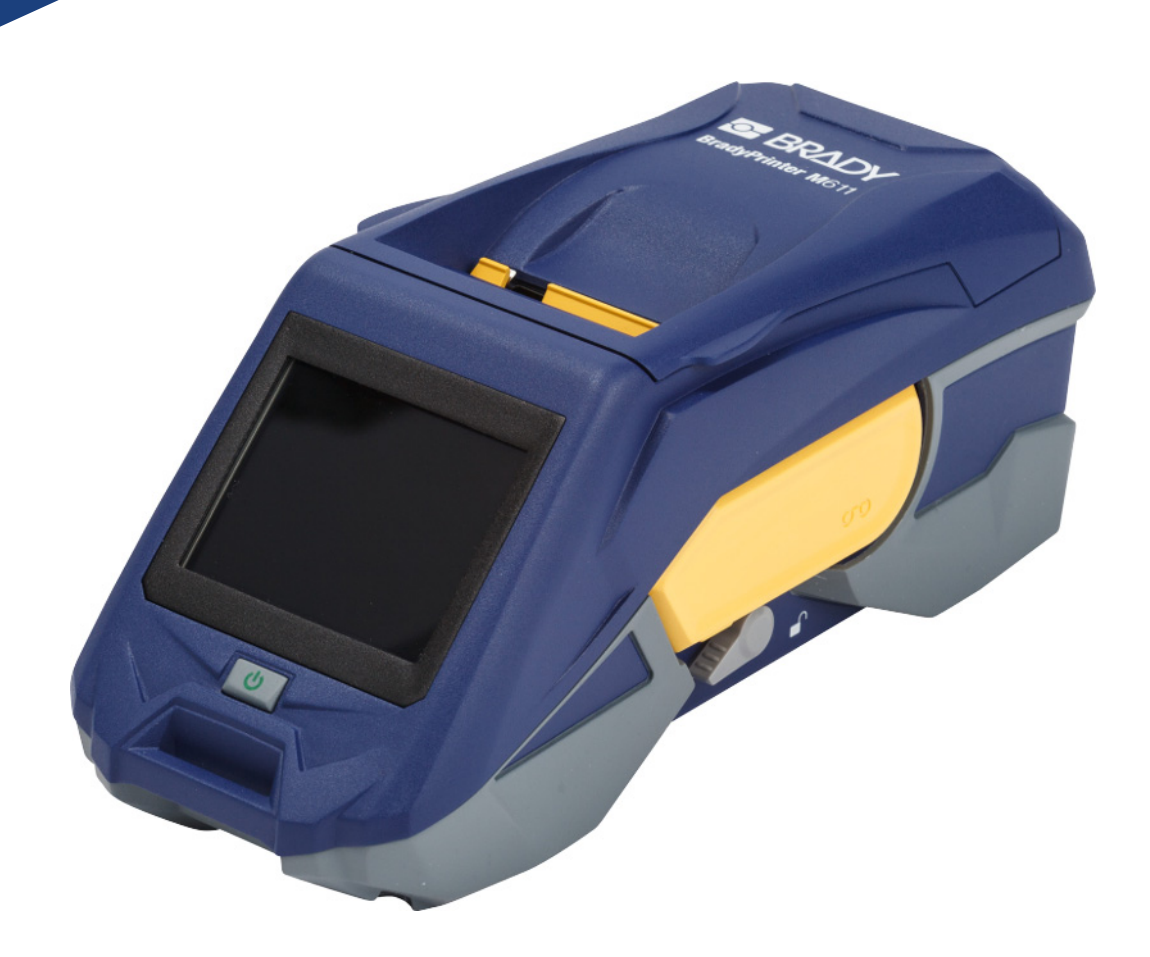

# **BradyPrinter M611 MOBILE LABEL PRINTER**

Manual de utilizare

# **Drepturi de autor și mărci comerciale**

#### **Precizări legale**

Acest manual este proprietatea **Brady** Worldwide, Inc. (denumită în continuare "**Brady**"), și poate fi supus unor revizii la anumite intervale de timp, fără înștiințare prealabilă. **Brady** își declină responsabilitatea de a vă pune la dispoziție aceste revizuiri, în cazul în care au loc.

Acest manual este protejat de legea drepturilor de autor cu toate drepturile rezervate. Nicio parte a acestui manual nu poate fi copiată sau reprodusă prin orice mijloace fără acordul prealabil scris al **Brady**.

Deși au fost luate toate măsurile de siguranță pentru pregătirea acestui document, **Brady** nu își asumă nicio răspundere față de nicio parte pentru orice pierderi sau daune cauzate de erori, de omisiuni sau de afirmații rezultate din neglijență, accident sau orice altă cauză. În continuare, **Brady** nu își asumă nicio răspundere care ar apărea în urma aplicării sau utilizării oricărui produs sau sistem descris aici; de asemenea, nu își asumă nicio răspundere pentru daunele accidentale sau indirecte cauzate de utilizarea acestui document. **Brady** neagă toate garanțiile de vandabilitate pentru o anumită destinație.

**Brady** își rezervă dreptul de a efectua modificări fără notificare ulterioară asupra oricărui produs sau sistem descris aici pentru a îmbunătăți fiabilitatea, funcția sau designul.

#### **Mărci înregistrate**

BradyPrinter™ M611 este o marcă comercială a **Brady** Worldwide, Inc.

Microsoft şi Windows sunt mărci comerciale înregistrate ale Microsoft Corporation.

Bluetooth și sigla Bluetooth sunt mărci comerciale ale Bluetooth SIG, Inc.

Wi-Fi este o marcă comercială a Wi-Fi Alliance®.

Apple este o marcă înregistrată a Apple Inc.

Google Play este o marcă comercială a companiei Google LLC.

Toate mărcile sau denumirile de produse la care se face referire în acest manual sunt mărci comerciale (™) sau mărci comerciale înregistrate (<sup>®</sup>) ale companiilor sau organizațiilor respective.

© 2019 **Brady Worldwide, Inc.** Toate drepturile rezervate.

Y4666542

Revizia E

**Brady Corporation** 6555 West Good Hope Road P.O. Box 2131 Milwaukee, WI 53201-2131 www.bradycorp.com

**Vânzări/asistență pentru clienți:** (888) 250-3082

# **Garanţia Brady**

Produsele noastre sunt vândute având înţelegerea că clientul le va testa prin utilizare şi va determina pentru sine adaptabilitatea acestora în funcţie de scopul pentru care au fost achiziţionate. Brady garantează cumpărătorului faptul că produsele sale sunt lipsite de defecte ale materialului şi ale procesului de fabricaţie, dar îşi limitează obligaţia de înlocuire a produsului, doar în situaţia în care se demonstrează că produsul a fost defect în momentul vânzării. Această garanţie nu este extinsă şi la alte persoane care au obţinut produsul de la cumpărător.

ACEASTĂ GARANŢIE ŢINE LOCUL ORICĂREI ALTE GARANŢII, EXPRIMATE SAU IMPLICITE, INCLUSIV, DAR FĂRĂ A SE LIMITA LA ORICE GARANŢIE IMPLICITĂ DE VANDABILITATE SAU POTRIVIRE PENTRU UN SCOP ANUME ŞI NICI LA ALTE OBLIGAŢII SAU RĂSPUNDERE DIN PARTEA BRADY. SUB NICIO FORMĂ BRADY NU VA FI RĂSPUNZĂTOR PENTRU PIERDERI, DAUNE, CHELTUIELI SAU DAUNE INDIRECTE DE ORICE FEL CARE AR PUTEA APĂREA ÎN URMA UTILIZĂRII SAU INCAPACITĂŢII DE A UTILIZA PRODUSELE BRADY.

# **Siguranţa şi mediul înconjurător**

Vă rugăm să citiţi şi să înţelegeţi acest manual înainte de a utiliza pentru prima dată imprimanta BradyPrinter™ M611. Acest manual descrie toate funcţiile principale ale imprimantei BradyPrinter™ M611.

## **Precauţii**

Înainte de a utiliza imprimanta BradyPrinter™ M611, vă rugăm să aveți în vedere următoarele precauții:

- Citiţi toate instrucţiunile cu atenţie înainte de a utiliza imprimanta şi înainte de a efectua orice operaţie.
- Nu aşezaţi unitatea pe o suprafaţă sau suport instabil.
- Nu aşezaţi nimic peste unitate.
- Menţineţi partea superioară liberă de obstrucţii.
- Utilizaţi întotdeauna imprimanta într-un spaţiu bine ventilat. Nu blocaţi sloturile şi orificiile unităţii, care sunt menite pentru ventilare.
- Utilizaţi doar sursa de alimentare indicată pe eticheta de clasificare.
- Utilizaţi doar cablul de alimentare furnizat împreună cu unitatea.
- Nu aşezaţi nimic deasupra cablului de alimentare.

# <span id="page-3-0"></span>**Suport tehnic şi înregistrare**

## **Informaţii de contact**

Pentru reparaţii sau asistenţă tehnică, căutați biroul dvs. regional de asistenţă tehnică **Brady**  accesând:

- **America:** [w](www.bradyid.com)ww.bradyid.com/techsupport
- **Europa:** [w](https://www.bradyeurope.com )ww.bradyeurope.com/services
- **Asia Pacific:** www.brady.co.uk/landing-pages/global-landing-page
- **Australia:** [w](http://www.bradyid.com.au)ww.bradyid.com.au/en-au/supportlanding
- **Canada:** www.bradycanada.ca
- **America Latină:** www.bradylatinamerica.com

### **Informaţii privind înregistrarea**

Pentru a vă înregistra imprimanta accesați adresa: www.bradycorp.com/register.

#### **Repararea şi returnarea**

Dacă din orice motiv doriţi să returnaţi imprimanta pentru reparaţii, vă rugăm să contactaţi suportul tehnic al **Brady** pentru informaţii privind repararea şi înlocuirea.

# **Convențiile privind documentele**

Când utilizaţi acest document, este important să înţelegeţi convenţiile utilizate în tot cuprinsul manualului.

- Toate acţiunile utilizatorului sunt indicate prin text **Aldin**.
- Trimiterile la meniuri, casete de dialog, butoane şi ecrane sunt indicate prin text *Cursiv*.

# **Cuprins**

#### 1 • Introducere 2 • Configurare

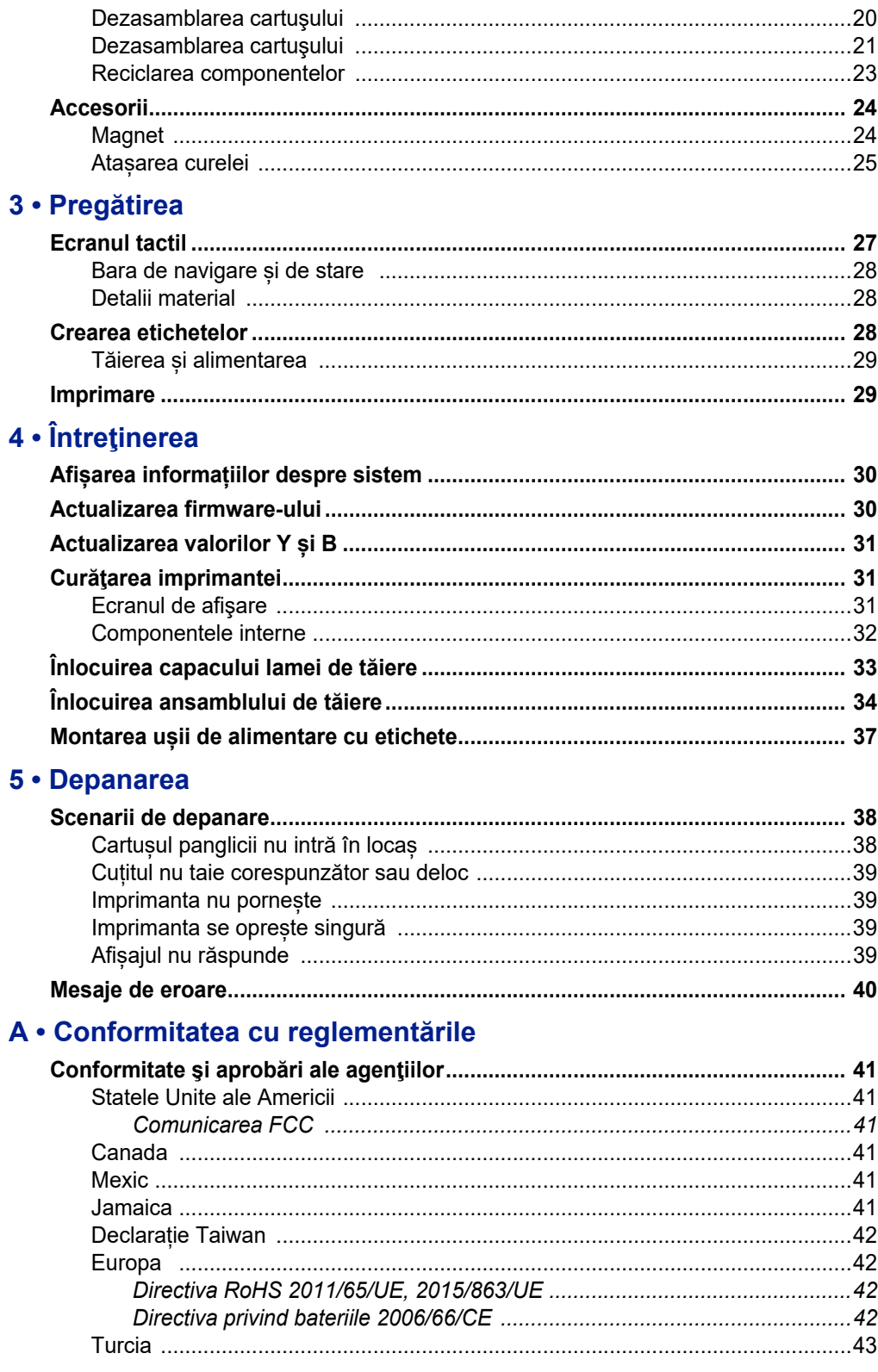

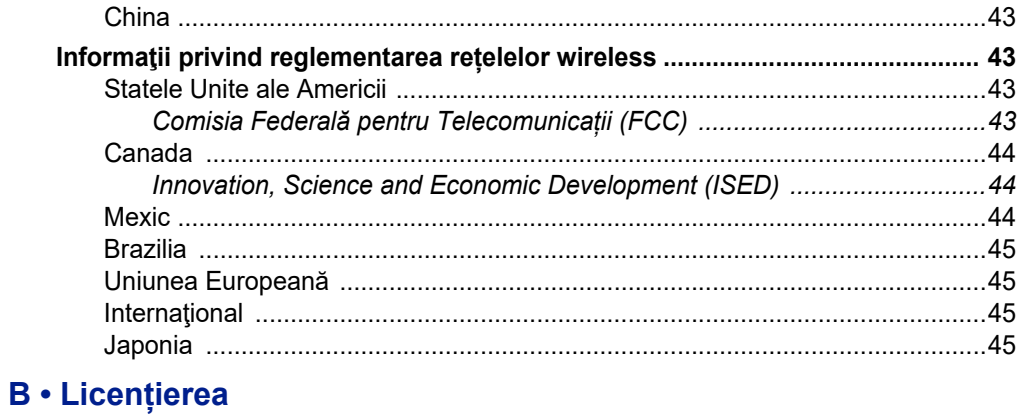

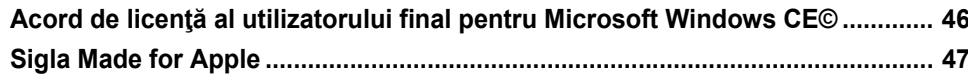

# <span id="page-7-0"></span>**1 Introducere**

Imprimanta BradyPrinter™ M611 este o imprimantă wireless rezistentă, portabilă, capabilă să imprime pe o varietate de rezerve atât individuale cât și în rolă continuă. Sunt incluse următoarele caracteristici:

- Solidă și rezistentă rezistă la o cădere de la 1,2 m.
- Crearea rapidă și ușoară a etichetelor utilizând aplicația mobilă Brady Express Labels sau aplicația desktop Brady Workstation.
- Bluetooth® și Wi-Fi® pentru o conectivitate wireless ușoară.
- Conectivitate prin cablu cu USB 2.0.
- Port USB 2.0 pentru încărcarea telefonului.
- Cutter încorporat, controlat automat cu ajutorul setărilor din software-ul pentru etichetare.
- Baterie litiu ion internă reîncărcabilă pentru utilizare zilnică.
- Posibilitatea de a utiliza imprimanta în timp ce se încarcă bateria internă.
- Ecranul afișează starea imprimantei, indicatoarele pentru panglică și etichete și indicatorul de încărcare a bateriei.
- Interfață ușor de utilizat.
- Tehnologie "smart-cell" compatibilă cu consumabilele Brady.

## <span id="page-7-1"></span>**Specificaţiile sistemului**

Imprimanta BradyPrinter™ M611 are următoarele specificaţii:

- Greutate 1,6 kg (cu rezerva de etichete și panglică).
- Ecran tactil color QVGA de 3,5" (88,9 mm), 320 x 240 pixeli.
- Mecanism de imprimare prin transfer termic, 300 dpi.
- Lățimea imprimării: 1,92" (48,76 mm) maximum.
- Lungimea de imprimare pentru etichete: 40" (1016 mm) maximum.
- Lăţimea liniei: 2,25" (57 mm) maximum.
- Lățimea etichetelor de la 0,235" (6,4 mm) până la 2,00" (50,8 mm).
- Înălțimea minimă a etichetelor: 0,236" (5,99 mm).
- Imprimă până la 1000 etichete de 1" x 2" la o încărcare.
- Viteză de imprimare: 1,33 in/sec (33,8 mm/sec).
- Baterie litiu ion internă, 3200 mAh.

## <span id="page-8-2"></span><span id="page-8-0"></span>**Caracteristici fizice și de mediu**

Imprimanta BradyPrinter™ M611 are următoarele caracteristici fizice şi de mediu:

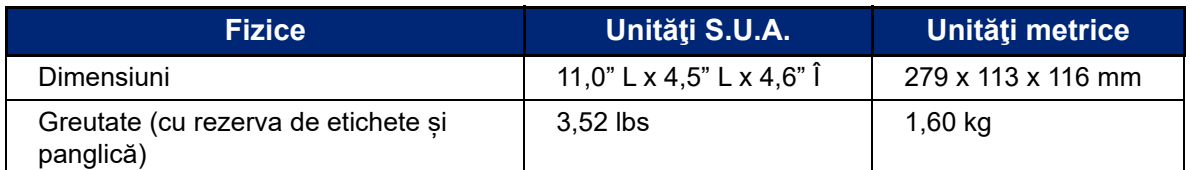

**Notă:** Tabelul de mai jos se referă doar la imprimanta BradyPrinter™ M611. Performanţa consumabilelor poate varia.

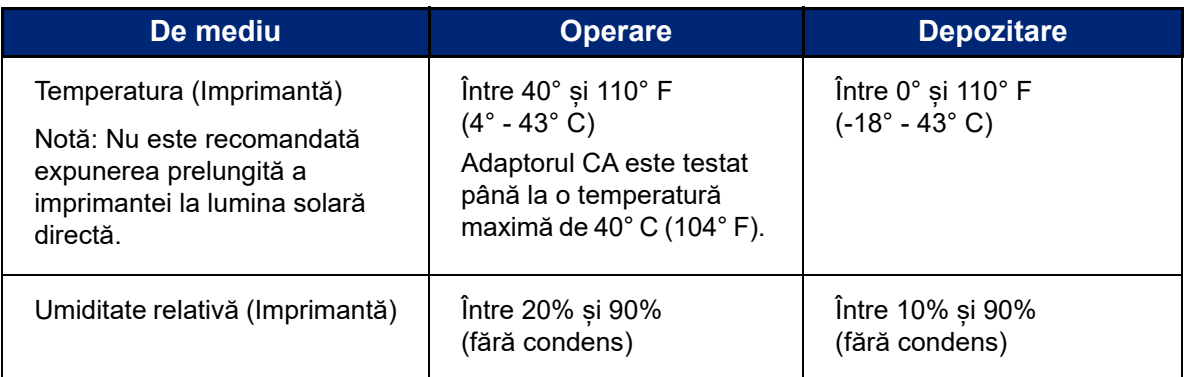

## <span id="page-8-1"></span>**Interval de proximitate pentru Wi-Fi și Bluetooth**

Imprimanta BradyPrinter™ M611 ar trebui să se afle la următoarea distanță de router sau dispozitiv pentru a recepționa semnalul Wi-Fi sau Bluetooth.

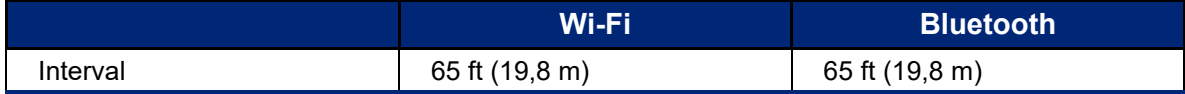

# <span id="page-9-0"></span>**2 Configurare**

# <span id="page-9-2"></span><span id="page-9-1"></span>**Despachetarea imprimantei**

## **Ce conţine cutia**

În pachetul standard BradyPrinter™ M611 sunt incluse următoarele articole:

- Imprimanta cu baterie internă BradyPrinter™ M611. (Bateria nu este accesibilă. Contactați departamentul de asistență tehnică Brady pentru service.)
- Adaptor CA și cablu de alimentare (inclus în funcție de regiune)
- Cablu USB (BMP41-USB)
- O panglică M61-R4310

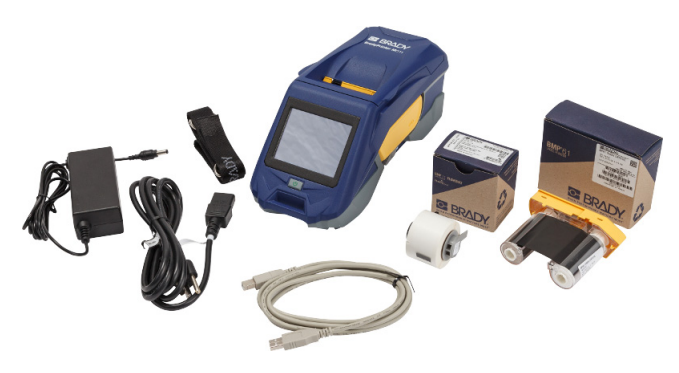

- O rezervă de etichete de poliester albe, de uz general PTL-97-488 (0,9" x 0,9", 22,86 mm x 22,86 mm)
- Unitate flash USB cu Manual de utilizare, Ghid de pornire rapidă și Ghid de instalare a driverului în diferite limbi
- Ghidul de pornire rapidă imprimat
- Curea (BMP-Strap-1) (vezi *"Ataș[area curelei" la pagina 25](#page-31-0)*.)

#### <span id="page-9-3"></span>*Păstraţi ambalajul*

Păstrați ambalajul primit împreună cu imprimanta BradyPrinter™ M611 pentru situația în care trebuie să expediaţi imprimanta şi accesoriile înapoi la furnizor.

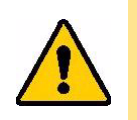

ATENȚIE! Dacă expediați imprimanta, consultați transportatorul pentru reglementările de transport maritim federale, municipale și internaționale privind bateria litiu-ion din imprimantă.

## <span id="page-9-4"></span>**Înregistrare**

Înregistrați-vă imprimanta on-line la www.bradycorp.com/register și beneficiați de asistență și actualizări gratuite ale produsului.

# <span id="page-10-1"></span><span id="page-10-0"></span>**Componentele imprimantei**

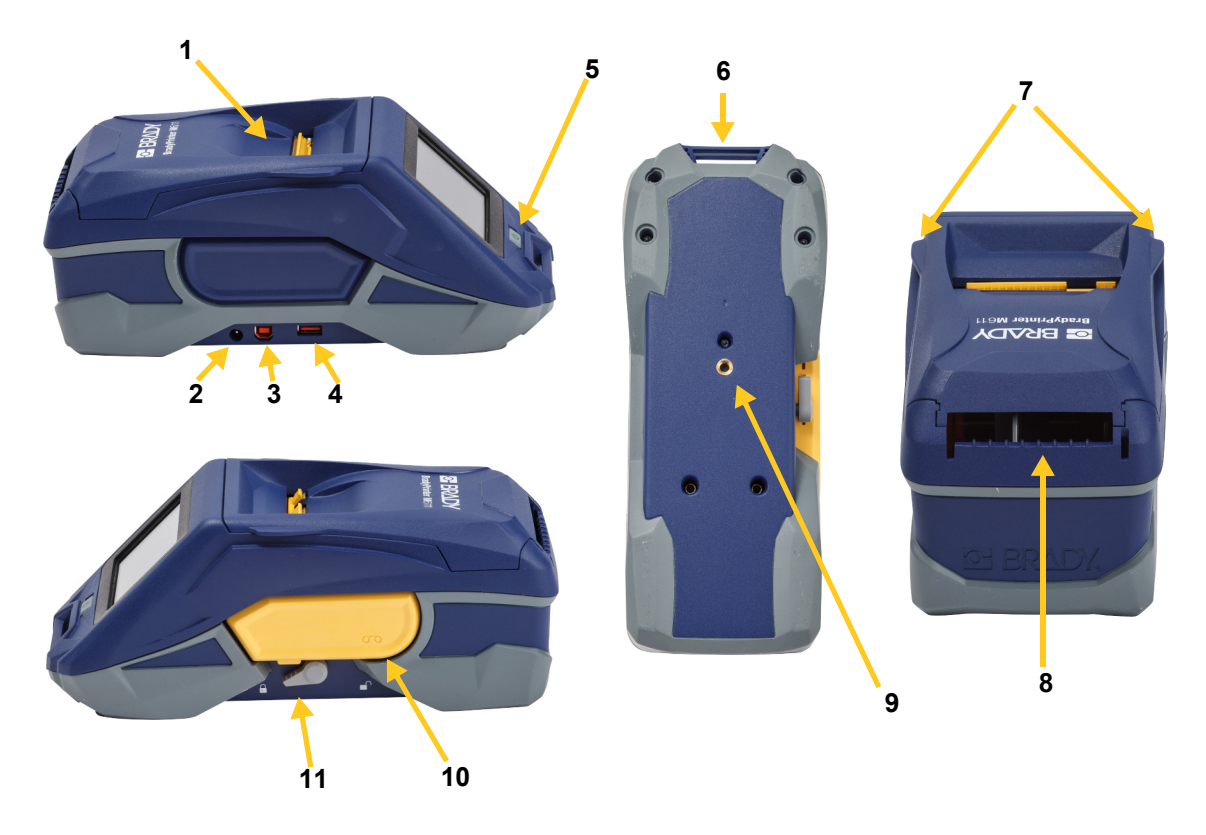

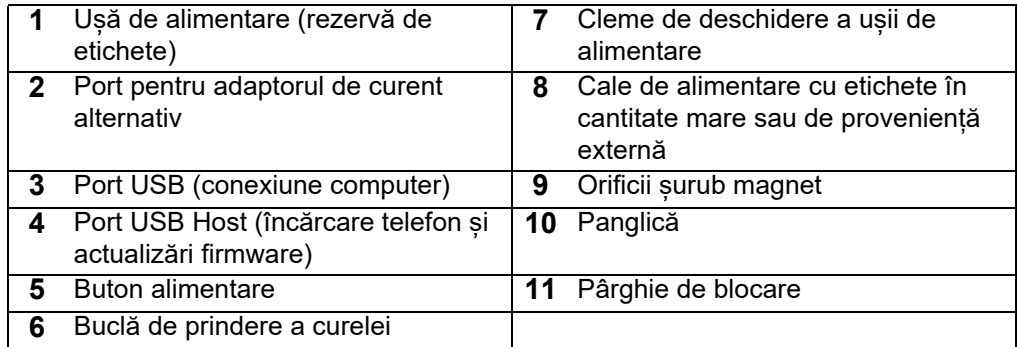

# <span id="page-11-2"></span><span id="page-11-0"></span>**Alimentarea și bateria**

Alimentarea imprimantei BradyPrinter™ M611 se realizează prin intermediul unei baterii litiu-ion sau al unui adaptor de alimentare CA.

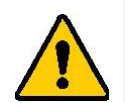

**AVERTISMENT!** Pentru a preveni riscul de incendiu, electrocutare, explozie sau deteriorare, citiți mai jos.

- Nu expuneți imprimanta la temperaturi de peste 110 °F (43 °C).
- Nu dezasamblați, nu utilizați în alt scop sau nu încercați să înlocuiți componentele imprimantei.
- Nu utilizaţi un alt adaptor CA decât cel furnizat în mod specific pentru imprimanta BradyPrinter™ M611.
- Nu incinerați imprimanta. Țineți imprimanta departe de sursele de căldură.
- Țineți imprimanta departe de sursele de apă.
- Nu aşezaţi niciodată obiecte pe imprimantă.
- Depozitați imprimanta într-un loc răcoros și uscat.
- Imprimanta trebuie reciclată sau depusă la deşeuri în mod corespunzător, conform reglementărilor federale, naţionale şi municipale.

## <span id="page-11-1"></span>**Adaptor de alimentare cu curent alternativ**

Imprimanta poate fi alimentată cu un adaptor de alimentare c.a./c.c. Când adaptorul este în priză, acesta încarcă şi bateria.

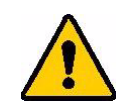

ATENȚIE! Utilizați numai adaptoarele de 18 V c.c, Brady c.a/c.c de mai jos pentru alimentarea imprimantei BradyPrinter™ M611.

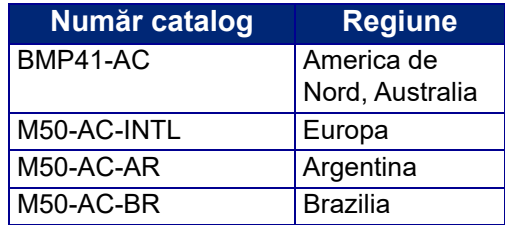

#### **Pentru a conecta imprimanta:**

- 1. Introduceţi capătul rotund al cablului de la adaptorul c.a. în portul de alimentare de pe partea stângă a imprimantei.
- 2. Introduceți capătul mamă al cablului electric în partea opusă a adaptorului. Introduceți capătul tată al cablului într-o priză electrică.

## <span id="page-12-0"></span>**Încărcarea bateriei înainte de prima utilizare**

Încărcați complet bateria internă de litiu-ion înainte de a utiliza imprimanta alimentată de la baterie.

- 1. Conectaţi imprimanta la o sursă de alimentare.
- 2. Încărcați timp de 4,5 ore.
- 3. Asigurați-vă că s-a încărcat complet.
	- a. Apăsați butonul de alimentare pentru a porni

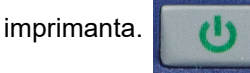

b. Asigurați-vă că pictograma cu bateria de pe afișaj este umplută complet. **4,5 ore**

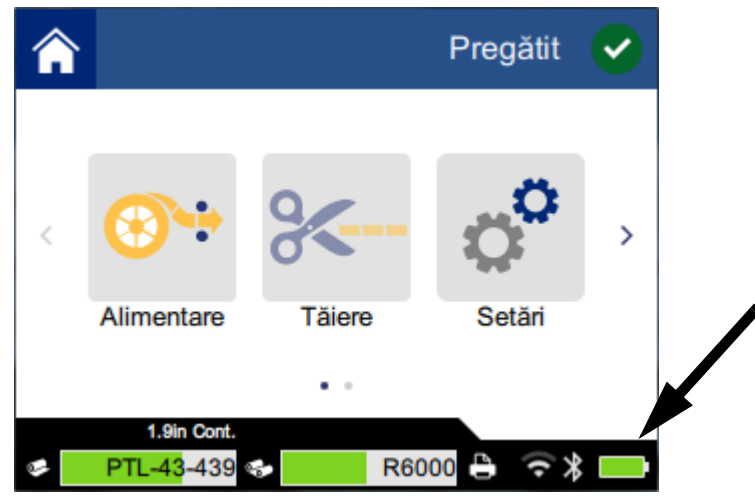

### <span id="page-12-1"></span>**Pornirea**

**Pentru a porni sau opri imprimanta:**

1. Apăsați butonul de alimentare.

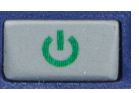

## <span id="page-12-4"></span><span id="page-12-2"></span>**Oprirea automată**

Când imprimanta este conectată la o sursă de alimentare, puteți să o lăsați pornită în permanență, astfel încât software-ul să o poată găsi. Când rulează pe baterie, imprimanta se oprește automat după o perioadă de inactivitate. Pentru a seta perioada de inactivitate, consultați *["Modul Economisire](#page-14-2)  [energie" la pagina 8](#page-14-2)*.

## <span id="page-12-3"></span>**Pornirea mecanică**

Pentru a forța imprimanta să se repornească dacă nu răspunde, țineți apăsat butonul de alimentare timp de zece secunde.

## <span id="page-13-0"></span>**Portul USB Host**

Portul USB Host are două scopuri.

- Actualizarea firmware-ului și a fișierelor bazei de date (Y și B). Consultați *["Actualizarea](#page-36-3)  [firmware-ului" la pagina 30](#page-36-3)* și *["Actualizarea valorilor Y](#page-37-3) și B" la pagina 31*.
- Încărcarea unui dispozitiv mobil, numai atunci când imprimanta este conectată la o sursă de alimentare c.a.

# <span id="page-13-1"></span>**Setările imprimantei**

Utilizați ecranul tactil al imprimantei pentru a configura setările standard, cum ar fi limba. Pentru o introducere în utilizarea ecranului tactil, consultați *["Ecranul tactil" la pagina 27](#page-33-2)*.

## <span id="page-13-2"></span>**Limba**

**Pentru a seta limba textului de pe ecranul tactil:**

1. Cu imprimanta pornită, atingeți **Setări**.

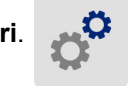

- 2. Atingeți **Configurație sistem**, apoi **Limba**.
- 3. Atingeți limba dorită. Ar putea fi necesar să derulați pentru a vedea toate limbile disponibile. Atingeți ecranul și glisați degetul în sus sau în jos pentru a derula.
- 4. Atingeți **Apentru a reveni la ecranul inițial.**

## <span id="page-13-3"></span>**Tastaturi**

Imprimanta afișează o tastatură pe ecran când trebuie să introduceți date, de exemplu când denumiți imprimanta. Deoarece limbi diferite utilizează seturi diferite de caractere, este posibil să aveți nevoie de tastaturi cu seturi diferite de caractere. În mod implicit, imprimanta utilizează tastatura adecvată pentru setarea de limbă. De exemplu, dacă limba imprimantei este setată la bulgară, imprimanta va afișa automat o tastatură cu caractere bulgare. Dacă doriți să utilizați numai tastatura implicită, nu este necesar să schimbați setările pentru tastaturi.

#### **Pentru a selecta tastaturile:**

1. Cu imprimanta pornită, atingeți **Setări**.

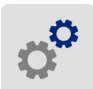

- 2. Atingeți **Configurație sistem**, apoi **Tastaturi virtuale**. Este afișată o listă de tastaturi acceptate.
- 3. Atingeți caseta de bifare pentru fiecare tastatură care doriți să fie disponibilă când utilizați imprimanta. Puteți selecta mai multe tastaturi. Tastatura implicită (cea pentru limba imprimantei) apare prima pe listă și nu poate fi deselectată.

Când utilizați tastatura mai târziu, apare tastatura implicită. Atingeți pictograma glob pentru a comuta la o tastatură activată diferită. De fiecare dată când atingeți pictograma glob, afișajul comută la altă tastatură activată.

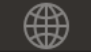

## <span id="page-14-0"></span>**Unități de măsură**

Setați unitatea de măsură la inci sau milimetri.

#### **Pentru a seta unitatea de măsură:**

1. Cu imprimanta pornită, atingeți **Setări**.

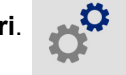

- 2. Atingeți **Configurație sistem**, apoi **Unități de măsură**.
- 3. Apăsați pe **Inch** sau pe **Milimetri**.
- 4. Atingeți **A** pentru a reveni la ecranul inițial.

### <span id="page-14-1"></span>**Data şi ora**

Reglați ceasul imprimantei la data și ora curente.

#### **Pentru a seta data și ora:**

1. Cu imprimanta pornită, atingeți **Setări**.

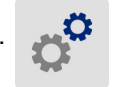

- 2. Atingeți **Configurație sistem**, apoi **Data și ora**. În partea stângă a ecranului sunt afișate setările curente.
- 3. Pentru a modifica setările, atingeți comenzile din partea dreaptă.
	- **Utilizare format 24h:** Atingeți comutatorul pentru a comuta între formatul de 24 de ore și formatul de 12 ore (cu AM și PM). Când comutatorul este roșu, imprimanta utilizează formatul de 12 ore. Când comutatorul este verde, imprimanta utilizează formatul de 24 ore.
	- **Setare dată:** Atingeți pentru a afișa comenzile pentru dată. Pentru a schimba data, fie atingeți elementele și selectați o nouă valoare, fie atingeți săgețile de deasupra sau dedesubtul unui element.
	- **Setare oră:** Atingeți pentru a afișa comenzile pentru oră. Pentru a schimba ora, fie atingeți elementele și selectați o nouă valoare, fie atingeți săgețile de deasupra sau dedesubtul unui element.
- 4. Atingeți **A** pentru a reveni la ecranul inițial.

## <span id="page-14-2"></span>**Modul Economisire energie**

Pentru a economisi energie, imprimanta se poate opri după o perioadă de inactivitate. Este recomandat să setați o perioadă mai scurtă de inactivitate atunci când imprimanta rulează pe baterie decât atunci când este conectată.

#### **Pentru a seta perioada de inactivitate:**

1. Cu imprimanta pornită, atingeți **Setări**.

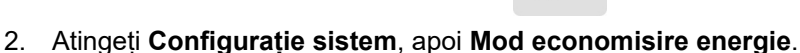

- 3. Apăsați fie pe **Baterie**, fie pe **Alimentare CA** în funcție de perioada de inactivitate pe care doriți să o schimbați: la funcționare pe baterie sau conectat la priză.
- 4. Pentru a seta minutele, trageți punctul la stânga sau la dreapta sau atingeți semnele plus sau minus. Setarea este aplicată imediat.

**Sfat:** Când imprimanta este conectată la o sursă de alimentare, puteți să o lăsați pornită în permanență, astfel încât software-ul să o poată găsi. Trageți setarea *Alimentare CA* complet spre dreapta pentru a seta perioada de oprire la *Niciodată*.

5. Atingeți **centru** a reveni la ecranul inițial.

### <span id="page-15-0"></span>**Luminozitatea și rotirea**

Utilizați meniul de setări pentru a ajusta setările ecranului.

- **Luminozitatea.** Creșteți luminozitatea pentru a citi mai ușor dacă ecranul este prea întunecat. Când imprimanta funcționează pe baterie, trebuie să știți că luminozitatea crescută utilizează mai multă energie.
- **Rotaţie.** Dacă atașați imprimanta la curea sau o aplicați pe o suprafață orizontală cu ajutorul magnetului, imaginea ecranului va fi inversă, cu excepția cazului în care o rotiți. Pentru informații despre curea și magnet, consultați *"Ataș[area curelei" la pagina 25](#page-31-0)* și *["Magnet" la pagina 24](#page-30-1)*.

#### **Pentru a schimba setările de afișare:**

1. Cu imprimanta pornită, atingeți **Setări**.

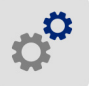

- 2. Atingeți **Afișaj**.
- 3. Atingeți setarea dorită și efectuați modificările.
	- **Reglare luminozitate:** Trageți punctul către stânga pentru imagini mai întunecate sau către dreapta pentru imagini mai luminoase. Alternativ, puteți atinge semnele plus sau minus. Pentru a reveni la setarea din fabrică, atingeți **Resetare la valorile implicite**.
	- **Rotire afișaj:** Atingeți **Normal** dacă utilizați imprimanta poziționată pe o suprafață orizontală. Atingeți **Inversat** dacă suspendați sau montați imprimanta pe verticală.

### <span id="page-15-1"></span>**Numele imprimantei**

Numele imprimantei este afișat când aceasta este căutată de un dispozitiv mobil sau un computer caută imprimanta printr-o conexiune Bluetooth sau Wi-Fi. Dacă nu setați numele imprimantei, va fi utilizat numărul de serie al imprimantei.

#### **Pentru a schimba numele imprimantei:**

1. Cu imprimanta pornită, atingeți **Setări**.

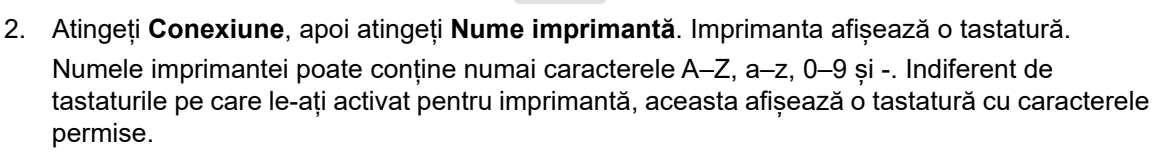

- 3. Utilizați tastatura de pe ecranul tactil pentru a introduce numele imprimantei.
- 4. Când ați terminat apăsați .

**Important!** Dacă schimbați numele imprimantei după ce ați utilizat imprimanta cu aplicația mobilă Brady Express Labels (consultați *["Software pentru crearea de etichete" la pagina 10](#page-16-0)*), sunt necesari pași suplimentari pentru actualizarea numelui imprimantei în software.

- Reporniți imprimanta. (Opriți și reporniți imprimanta.)
- În aplicația Brady Express Labels, accesați setările și adăugați din nou imprimanta.

Când utilizați aplicația Brady Express Labels, acest nume este afișat atunci când selectați o imprimantă, cu excepția cazului în care conexiunea la imprimantă a fost configurată manual prin introducerea unei adrese IP. Consultați *["Software pentru crearea de etichete" la pagina 10](#page-16-0)* și *["Introducerea manual](#page-19-0)ă a setărilor" la pagina 13*.

Dacă utilizați software-ul Brady Workstation prin Wi-Fi, acest nume este afișat atunci când selectați o imprimantă. Consultați *["Software pentru crearea de etichete" la pagina 10](#page-16-0)* și *["Conectarea imprimantei"](#page-17-1)  [la pagina 11](#page-17-1)*.

## <span id="page-16-3"></span><span id="page-16-0"></span>**Software pentru crearea de etichete**

Instalați software-ul de creare a etichetelor pe computer sau pe dispozitivul mobil, configurați conexiunea la imprimantă, apoi utilizați software-ul pentru a crea etichete și a le trimite la imprimantă. (Consultați site-ul local Brady pentru alte aplicații Brady. Rețineți că s-ar putea ca software-ul Brady mai vechi de creare a etichetelor să nu detecteze automat imprimanta și că informațiile din acest manual se aplică pentru software-ul de mai jos.)

- Utilizați aplicația Brady Express Labels pe un dispozitiv mobil.
- Utilizați software-ul Brady Workstation pe un computer desktop sau laptop.

#### <span id="page-16-1"></span>**Dispozitive mobile**

Descărcați aplicația Brady Express Labels din Apple Store Apple® sau din magazinul Google Play™.

#### <span id="page-16-2"></span>**Sisteme desktop**

Software-ul Brady Workstation oferă o varietate de aplicații pentru a simplifica crearea de etichete specifice. De asemenea, oferă aplicații ușor de utilizat pentru proiectarea etichetelor personalizate.

#### **Pentru a obține software-ul Brady Workstation:**

- 1. Asigurați-vă că aveți un computer conectat la Internet.
- 2. Accesați adresa www.workstation.bradyid.com.
- 3. Urmați instrucțiunile de pe ecran pentru a alege software-ul adecvat și descărcați-l.

# <span id="page-17-0"></span>**Instalarea driverului Windows (opțional)**

Dacă utilizați aplicația Brady Express Labels sau software-ul Brady Workstation, nu este nevoie să instalați driverul pentru Windows. Continuați cu *["Conectarea imprimantei" la pagina 11](#page-17-1)*.

Dacă utilizați software Brady mai vechi sau software de la terți, trebuie să instalați driverul pentru Windows. Consultați fișierul PDF *Ghidul de instalare a driverului* de pe unitatea flash USB livrată împreună cu imprimanta.

## <span id="page-17-1"></span>**Conectarea imprimantei**

Conectați-vă la software-ul de creare a etichetelor prin Bluetooth®, printr-o rețea Wi-Fi® sau un cablu USB.

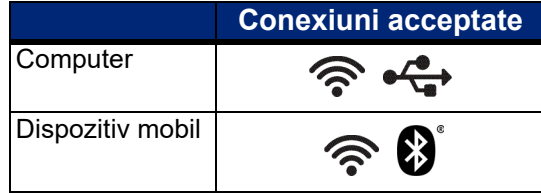

**Sfat:** Imprimanta este livrată cu conexiunea Bluetooth activă. Dacă nu doriți ca funcția Bluetooth să fie activată, apăsați pe **Setări**, apoi pe **Conexiune** și dezactivați funcția Bluetooth.

### <span id="page-17-3"></span><span id="page-17-2"></span>**Bluetooth**

#### **Pentru a conecta imprimanta la un dispozitiv mobil prin Bluetooth:**

- 1. **Pe imprimantă:**
	- a. Asigurați-vă că imprimanta este pornită.
	- b. Imprimanta este livrată cu conexiunea Bluetooth activată. Căutați simbolul Bluetooth în partea dreaptă jos a afișajului pentru a verifica dacă este activat.

Dacă nu vedeți simbolul Bluetooth, activați Bluetooth. Atingeți **Setări**, apoi **Conexiune**, apoi **Bluetooth**, apoi atingeți comutatorul (afișat mai jos). Roșu înseamnă dezactivat, verde înseamnă activat.

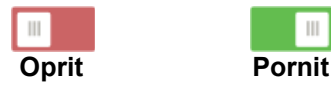

#### 2. **Pe dispozitivul mobil:**

Urmați instrucțiunile din aplicația mobilă Brady Express Labels. Când este găsită, imprimanta este identificată prin numărul de serie (dacă nu i-ați schimbat numele din *["Numele](#page-15-1)  [imprimantei" la pagina 9](#page-15-1)*). Numărul de serie este localizat în interiorul imprimantei în spatele rolei de etichete. Selectați imprimanta pe dispozitivul mobil.

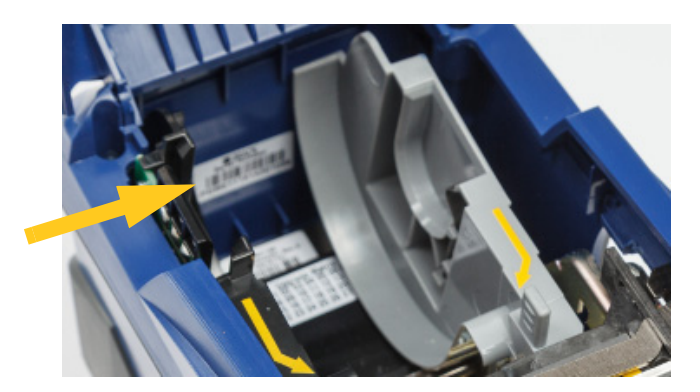

**Notă:** Dacă schimbați numele imprimantei după ce a fost împerecheată cu aplicația mobilă Brady Express Labels, trebuie să o împerecheați din nou. (Consultați *["Numele imprimantei" la](#page-15-1)  [pagina 9](#page-15-1)*.) În aplicația Brady Express Labels, accesați setările și adăugați din nou imprimanta.

### <span id="page-18-0"></span>**USB**

Pentru a vă conecta la un computer prin USB 2.0, conectați cablul USB furnizat între imprimantă și computer. Software-ul Brady Workstation detectează automat imprimanta când este conectată printr-un cablu USB.

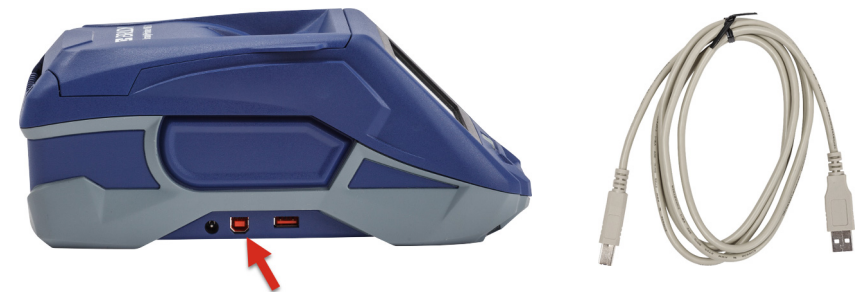

### <span id="page-18-3"></span><span id="page-18-1"></span>**Wi-Fi**

Conectați-vă la o rețea Wi-Fi fie prin căutarea și selectarea unei rețele, fie prin introducerea manuală a setărilor de rețea. După conectare, imprimanta poate comunica cu dispozitive din acea rețea.

**Notă:** Tastatura de pe ecran pentru introducerea parolelor și a numelor de utilizator conține numai caracterele permise pentru numele de utilizator și parolele de retea. Astfel, este posibil să vedeți o tastatură diferită de cele pe care le-ați activat la *Setări*.

#### <span id="page-18-2"></span>*Conectarea în urma căutării*

Aceasta este metoda cea mai simplă și cea mai utilizată pentru conectare.

#### **Pentru a vă conecta la o rețea Wi-Fi:**

- 1. Asigurați-vă că imprimanta este pornită.
- 2. Atingeți **Setări**.

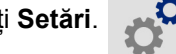

- 3. Atingeți **Conexiune**.
- 4. Atingeți **Rețea Wi-Fi** pentru a activa conexiunea Wi-Fi. Imprimanta caută rețele Wi-Fi și afișează o listă de rețele găsite. Atingeți și trageți pentru a derula lista. (Dacă trebuie să identificați rețeaua prin adresa IP statică sau DHCP, consultați *["Introducerea manual](#page-19-0)ă a setă[rilor" la pagina 13](#page-19-0)*.)

Atingeți rețeaua pe care doriți să o utilizați.

- Dacă rețeaua nu este blocată, atingeți-o și imprimanta se va conecta la aceasta.
- Dacă rețeaua este blocată, lucru indicat printr-un simbol de blocare, atingeți rețeaua și se va

deschide o tastatură. Introduceți parola și atingeți  $\bullet$ 

- **Notă:** Dacă rețeaua utilizează autentificarea WEP, este afișat un meniu, astfel încât să puteți introduce atât parola, cât și indexul WEP (cheie).
- Dacă rețeaua de care aveți nevoie nu este în listă, este posibil să nu poată fi descoperită. Atingeți **Altele**. Alegeți una dintre opțiunile **Rețea personală** sau **Rețeaua organizației**. Sistemul afișează setările corespunzătoare opțiunii selectate. Ar putea fi necesare informații de la departamentul IT pentru a realiza configurarea.

#### <span id="page-19-0"></span>*Introducerea manuală a setărilor*

Utilizați această metodă dacă trebuie să identificați rețeaua prin IP static sau DHCP. Contactați administratorul de rețea pentru asistență.

#### **Pentru a vă conecta la o rețea Wi-Fi:**

- 1. Asigurați-vă că imprimanta este pornită.
- 2. Atingeți **Setări**.
- 3. Atingeți **Conexiune**.
- 4. Atingeți **Setări de rețea avansate**.
- 5. Atingeți **Wi-Fi**.
- 6. Atingeți **Setări IP** apoi atingeți una dintre următoarele opțiuni.
	- **DHCP:** Alocarea adresei DHCP este dinamică, iar sistemul utilizează un server DNS pentru a obține adresa IP a imprimantei.
	- **Static:** Selectați alocarea unei adrese statice pentru a introduce manual adresa IP a imprimantei.
- 7. Apăsați butonul Înapoi pentru a reveni la ecranul *Wi-Fi*.
- 8. Introduceți valori pentru setările disponibile rămase cu ajutorul administratorului de rețea.
- 9. Atingeți **Apentru a reveni la ecranul inițial.**

# <span id="page-19-2"></span><span id="page-19-1"></span>**Încărcarea rezervelor**

Imprimanta BradyPrinter™ M611 folosește aceleași rezerve de panglică și etichete ca și imprimanta BMP®61.

## <span id="page-20-1"></span><span id="page-20-0"></span>**Încărcarea panglicii**

Numerele de produs pentru panglici încep cu M61. De exemplu, M61-R4310.

**Notă:** Este recomandat să eliminați rezerva de etichete înainte de a instala panglica. Instalarea panglicii cu rezerva de etichete din imprimantă poate deteriora panglica.

#### **Pentru a instala panglica:**

1. Rotiți pârghia de blocare spre spatele imprimantei pentru a o debloca.

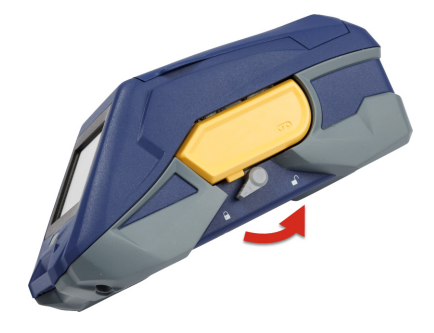

2. Scoateți panglica veche.

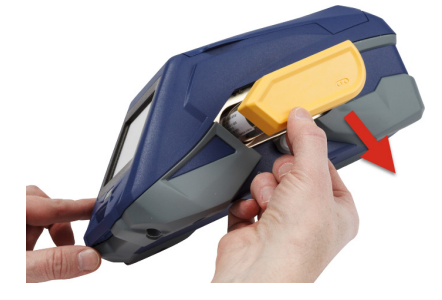

3. Introduceți panglică nouă.

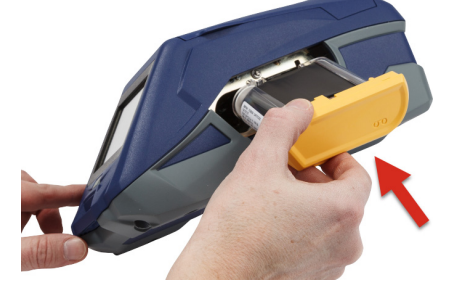

4. Rotiți pârghia de blocare spre fața imprimantei pentru a o bloca.

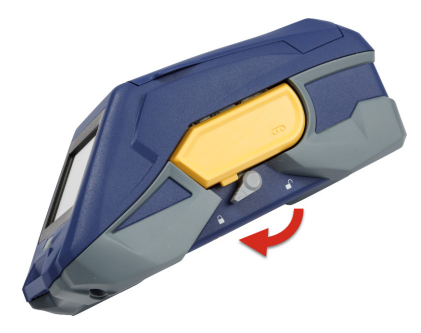

## <span id="page-21-1"></span><span id="page-21-0"></span>**Încărcarea etichetelor**

Etichetele Brady vin echipate cu tehnologia "smart-cell" care permite imprimantei și software-ului de creare a etichetelor Brady să recunoască tipul de etichetă şi să configureze în mod automat diverse detalii pentru formatarea etichetei.

Pentru o funcţionare optimă, se recomandă utilizarea de etichete Brady BMP61 originale. Etichetele pot fi încărcate atât cu alimentarea oprită cât şi pornită.

#### **Compatibilitatea etichetelor:**

- Rezervele de etichete M61, M61C și BM61 sunt compatibile cu imprimantele BMP®61, BradyPrinter™ M611, și BMP®71 (cu adaptor).
- Rezervele de etichete TLS2200 sunt compatibile cu imprimantele BradyPrinter™ M611 și BMP®71.
- Rezervele de etichete BM71 pot fi compatibile cu imprimanta BradyPrinter™ M611; accesați www.BradyID.com pentru specificități.

#### **Pentru încărcarea etichetelor:**

1. Ridicați capacul imprimantei.

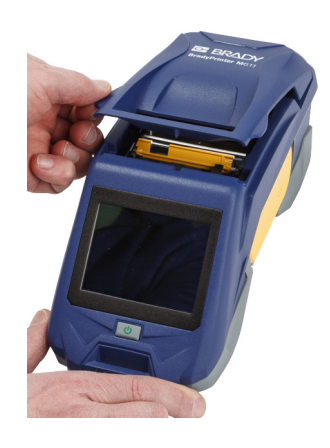

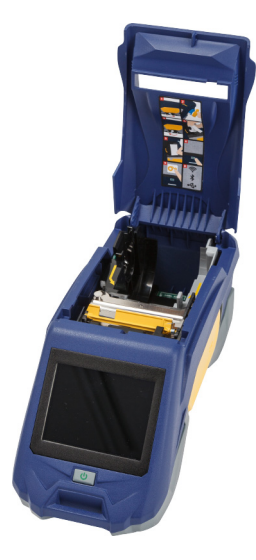

- 2. Scoateți rola de etichetă existentă.
	- a. Dacă rola de etichete nu este goală, derulați-o ușor înapoi cu degetul pentru a scoate rezerva de etichete nefolosite de sub capul de imprimare.

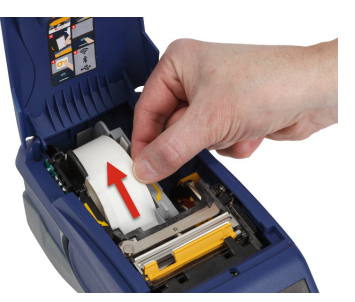

b. Apucați ghidajul cu celulă inteligentă al rolei de etichete și trageți ușor afară din cavitatea pentru etichete.

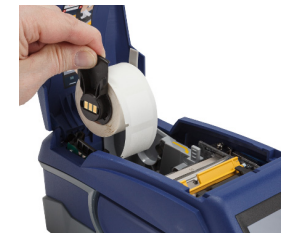

3. Scoateți banda protectoare care acoperă capătul din față al etichetelor de pe noua rolă de etichete.

**celulă inteligentă**

- 4. Cu etichetele venind din partea de sus a rolei orientate către partea din față a imprimantei, apucați mânerul celulei inteligente și introduceți etichetele direct în compartimentul cititorului cu celulă inteligentă împingând ușor până când se fixează în locaș. Asigurați-vă că celula inteligentă de pe rola de etichete se aliniază cu cavitatea pentru etichete.
- 5. Dacă folosiți alt suport pentru etichete decât cel cu lățimea de 2 inch, glisați ghidajul etichetelor spre stânga până când se dispune perfect pe rola pentru etichete și se fixează în locaș.
- 6. Asigurați-vă că s-a blocat capul de imprimare. Verificați pârghia de blocare pentru a vă asigura că este orientată către partea din față a imprimantei.
- 7. Treceți marginea de început a rolei pentru etichete prin fantele de ghidare până când se oprește.

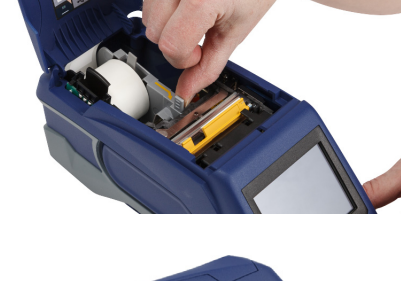

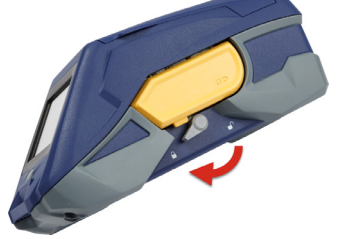

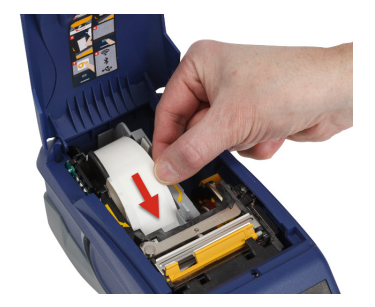

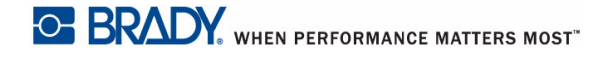

8. Atingeți **Alimentare** de pe ecranul tactil pentru a avansa eticheta.

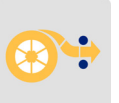

9. Închideți ușa de alimentare cu etichete împingând în jos pe acesta până când se fixează la locul său.

## <span id="page-23-0"></span>**Încărcarea cu etichete în cantitate mare**

**Pentru încărcarea cu etichete în cantitate mare:** 

- 1. Scoateți tamburul de etichete și rampa de alimentare cu etichete.
- 2. În caseta pentru etichete în cantitate mare, împingeți clemele A și C, apoi trageți de prelungirea perforată în jos și rupeți.

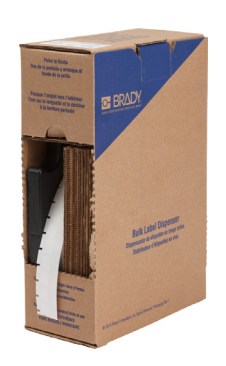

- 3. Atașați rampa de alimentare cu etichete la partea inferioară a perforației, cu brațele rampei pe partea exterioară a casetei.
- 4. Atașați cârligele rampei de alimentare cu etichete la partea exterioară a căii de alimentare cu etichete în cantitate mare a imprimantei.

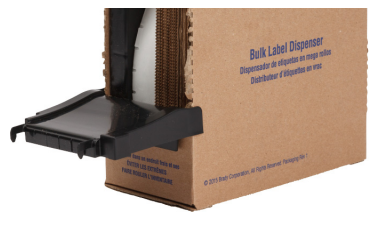

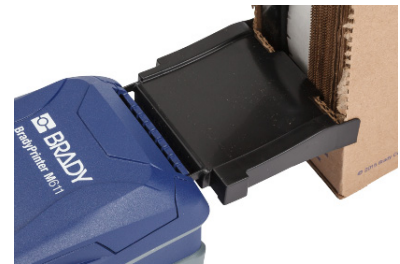

- 5. Introduceți tamburul de etichete în imprimantă astfel încât celula inteligentă să se alinieze cu cititorul din cavitatea pentru etichete. Reglați ghidajul pentru etichete după caz.
- 6. Trageți capătul liber al suportului de etichete în cantitate mare afară din decupajul casetei și întindeți-l pe tavă și în calea de alimentare cu etichete în cantitate mare a imprimantei.
- 7. Treceți marginea de început a rolei de etichete peste tamburul de etichete și prin fantele de ghidare până când se oprește.
- 8. Atingeți **Alimentare** de pe ecranul tactil pentru a avansa eticheta.
- 9. Închideți ușa de alimentare cu etichete.

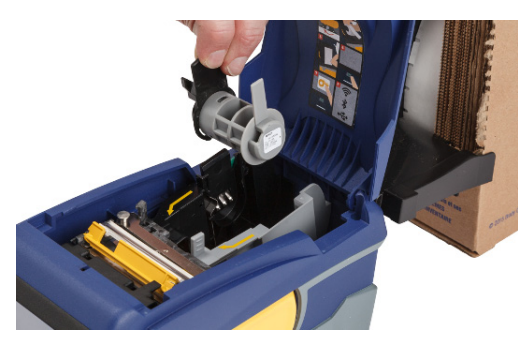

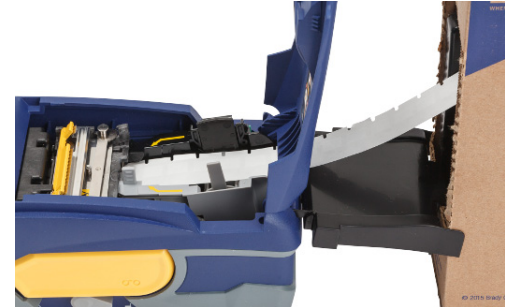

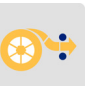

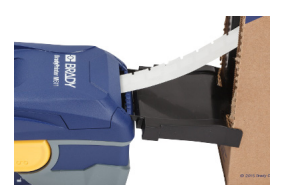

## <span id="page-25-0"></span>**Alimentarea cu etichete pliabile (cu panou ridicat)**

Încărcați rezervele de etichete pliabile, cum ar fi etichetele B-593 cu panou ridicat în același mod ca etichetele în cantitate mare.

- 1. Deschideţi imprimanta. Introduceți un tambur de etichete gol în imprimantă astfel încât celula inteligentă să se alinieze cu cititorul din cavitatea pentru etichete. Reglați ghidajul pentru etichete după caz.
- 2. Plasați caseta de etichete deschisă în spatele imprimantei și introduceți etichetele prin fanta pentru etichete externă, peste tamburul pentru etichete și prin fantele de ghidare, până când se oprește.
- 3. Atingeți **Alimentare** de pe ecranul tactil pentru a avansa eticheta.
- 4. Închideți ușa de alimentare cu etichete.

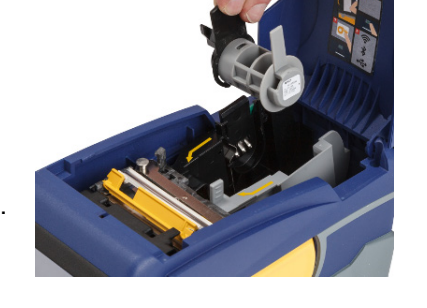

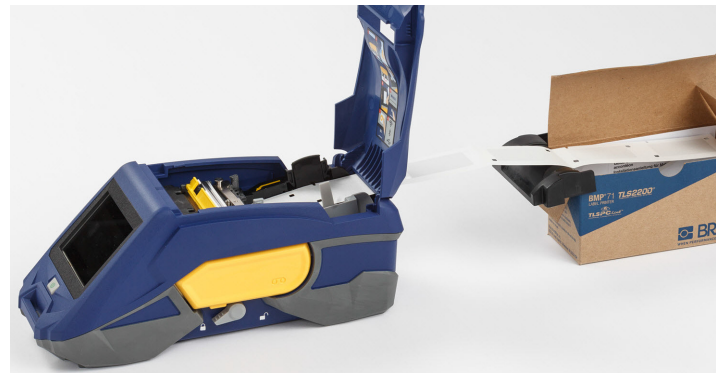

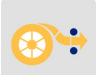

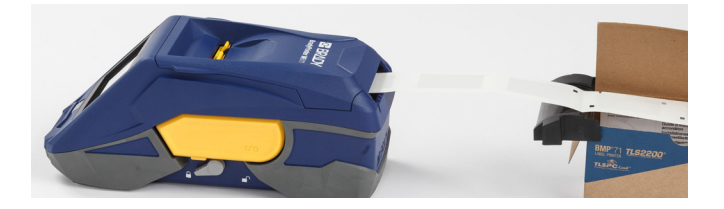

# <span id="page-26-0"></span>**Reciclarea cartușelor de etichete și panglică**

Cartuşele trebuie reciclate în conformitate cu reglementările locale. Înainte de reciclare, cartuşele folosite trebuie dezasamblate pentru separarea componentelor individuale. Aceste componente trebuie reciclate în coşurile de reciclare adecvate.

#### <span id="page-26-1"></span>**Materiale**

- Şurubelniţă cu cap lat de 1/4-inch
- Ochelari de protecţie
- Mănuşi de protecţie

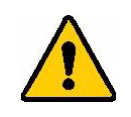

ATENȚIE! Purtaţi întotdeauna echipament de protecţie când dezasamblaţi un cartuș pentru etichete sau panglică.

## <span id="page-26-2"></span>**Dezasamblarea cartuşului**

#### **Pentru dezasamblarea cartuşului:**

1. Folosind degetul mare, apăsați pârghia de blocare din plastic eliberată în jos. Ținând pârghia jos, introduceți lama șurubelniței deasupra celulei inteligente și glisați în jos. Celula inteligentă va glisa ușor în afară, putând fi scoasă.

#### **Introduceți șurubelnița aici.**

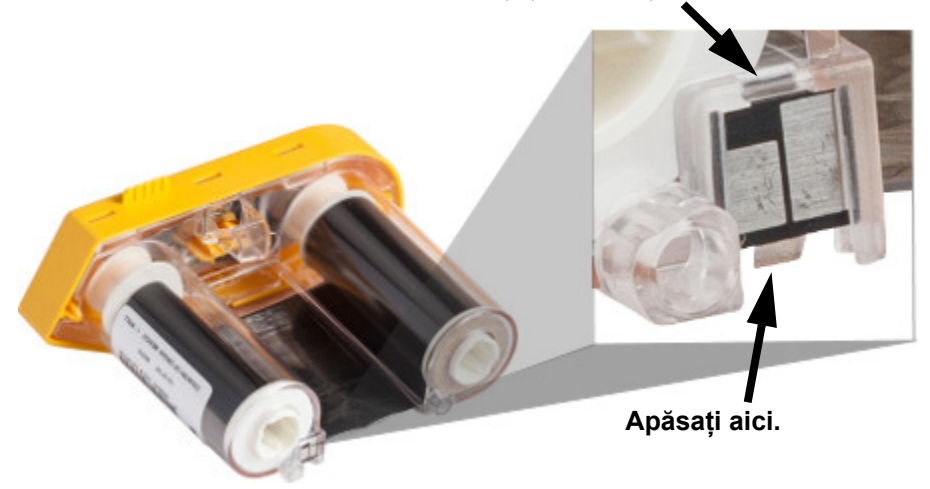

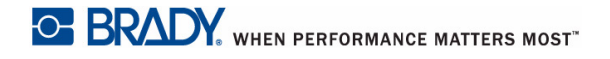

2. Cu capacul panglicii galbene îndreptat în sus, introduceți lama șurubelniței, pe rând, prin cele cinci orificii ale pârghiei de blocare, pentru a apăsa pârghiile de blocare. Apăsând pe fiecare pârghie cu șurubelnița, apăsați cu un deget pentru a aplica o presiune ascendentă pe canelura pentru deget a capacului de acoperire a panglicii. Capacul de acoperire a panglicii este eliberat și se separă de restul ansamblului.

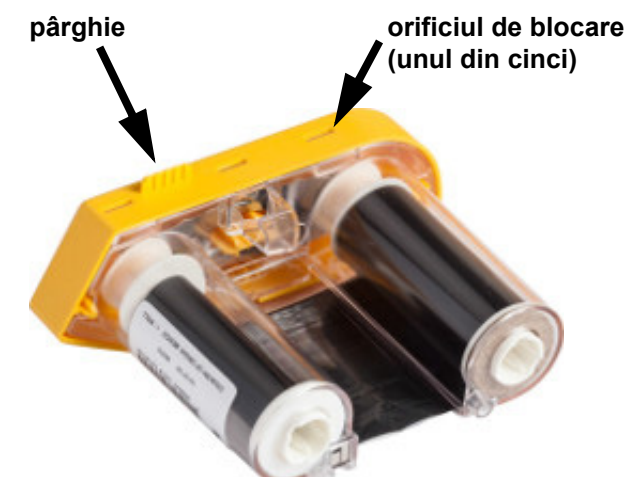

- 3. Folosind șurubelnița, extrageți arcul metalic al panglicii din interiorul capacului panglicii galbene.
- 4. O dată scos arcul, întoarceți cartușul panglicii pe o parte și lăsați panglica și rolele albe să cadă.
- 5. Desfășurați panglica de pe mosoare, apoi scoateți ușor capătul panglicii de pe adezivul slab care o fixează pe rolă.

### <span id="page-27-0"></span>**Dezasamblarea cartuşului**

**Pentru deschiderea cartuşului:**

- 1. Desfășurați rezerva de etichete rămasă de pe tambur, apoi dezlipiți ușor capătul rezervei de pe tambur și separați-l.
- 2. Apucați tamburul din partea anterioară a capacului negru din capăt (care conține celula inteligentă).

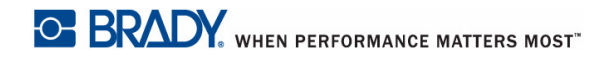

3. Cu degetul mare, aplicați presiune pe spatele capacului negru din capăt pentru a separa capacul de miezul cartușului pentru rezerve de etichete.

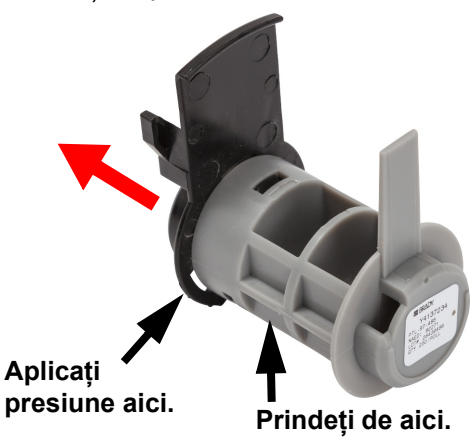

4. Din partea anterioară a capacului negru din capăt, apăsați lama șurubelniței pe pârghiile de blocare, cu presiune spre exterior. Acest lucru va elibera celula inteligentă.

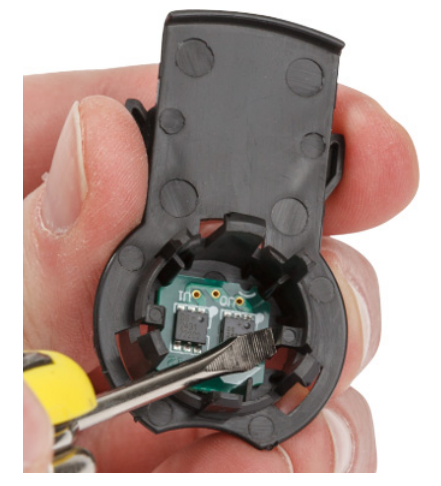

5. Glisați miezul de carton al miezului cartușului din plastic.

## <span id="page-29-0"></span>**Reciclarea componentelor**

Aceste componente trebuie îndepărtate din cartuş şi reciclate respectând următoarele îndrumări.

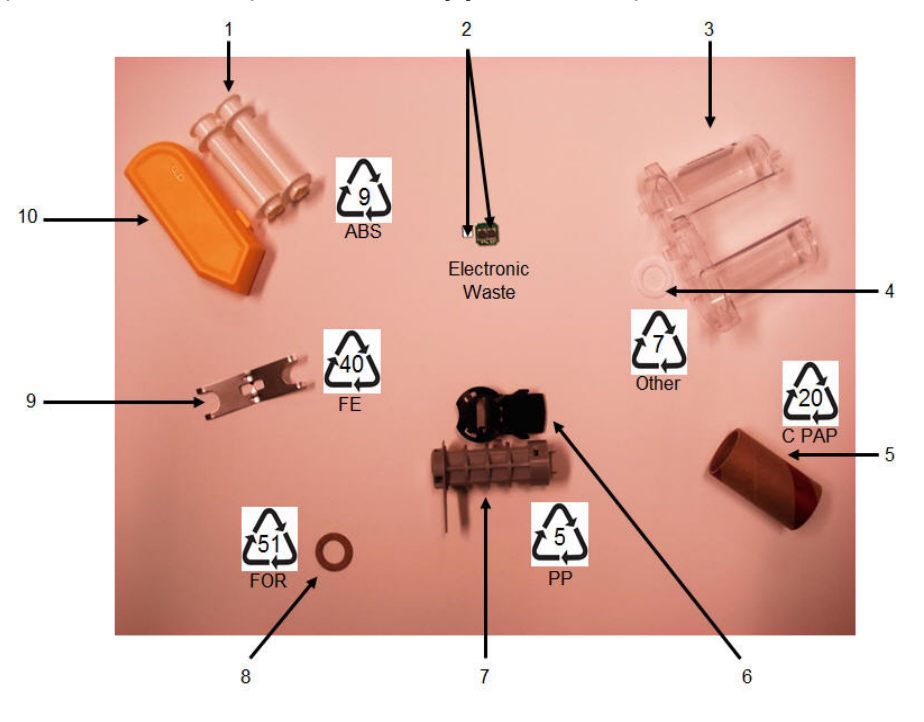

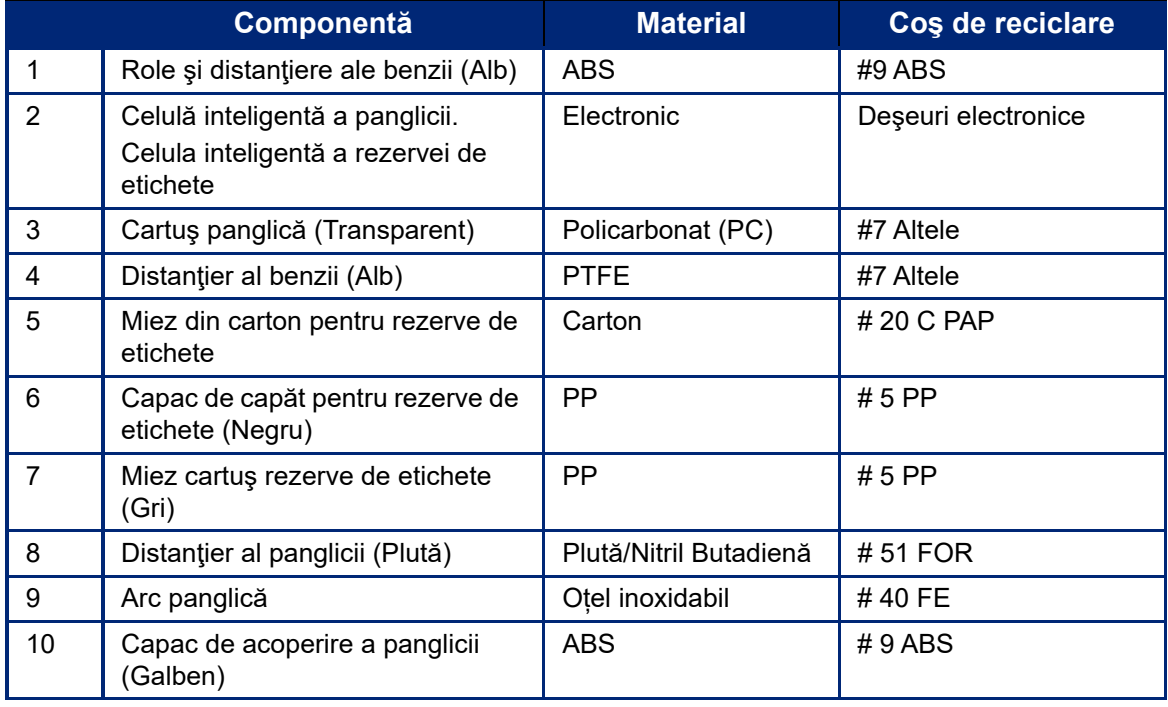

# <span id="page-30-0"></span>**Accesorii**

Următoarele accesorii sunt disponibile pentru imprimanta BradyPrinter™ M611 și pot fi achiziționate separat de la distribuitorul dumneavoastră:

- Magnet (BMP-MAGNET-2)
- Geantă de transport cu părți laterale dure (BMP61-HC -2)
- Rucsac (BMP-PACK-2)
- Kit de curățare (PCK-5)
- Curea (BMP-Strap-1). Livrată cu imprimanta și disponibilă pentru cumpărare separat.

#### <span id="page-30-1"></span>**Magnet**

Utilizați magnetul, achiziționat separat, pentru a atașa imprimanta la suprafețele metalice magnetice, cum ar fi panourile și grinzile.

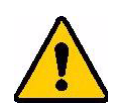

**AVERTISMENT!** Magnetul conține un magnet de neodim.

- Magneții puternici pot afecta funcționarea corectă a simulatoarelor cardiace, a defibrilatoarelor, a pompelor de insulină sau a altor dispozitive medicale. Țineți magneții la o distanță suficientă de persoanele care poartă aceste dispozitive.
- Nu folosiți magneți în atmosfere explozive.

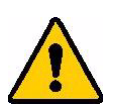

- Nu lăsați magneți puternici (în special din neodim) la îndemâna copiilor. Nu lăsaţi acest produs la îndemâna copiilor.
- Mulți magneți sunt fragili și se pot sparge dacă "sar" împreună sau sar pe o suprafață de oțel. Purtați întotdeauna protecție pentru ochi dacă există acest risc.
- Ceasurile analogice, televizoarele și monitoarele de calculator pot fi deteriorate permanent în urma apropierii de magneți.
- Magneții puternici pot afecta sau interfera cu instrumente electronice sensibile și cu echipamente de navigație. Păstrați întotdeauna magneții la o distanță suficientă față de astfel de dispozitive.
- Magneții pot distruge informațiile stocate pe suporturi magnetice, cum ar fi cardurile de credit, casetele cu și unitățile hard disk ale computerului. Pentru a nu pierde datele, țineți suporturile magnetice departe de produs.

Reciclați în conformitate cu reglementările federale, naționale și locale.

#### **Pentru a atașa magnetul la imprimantă:**

1. Plasați magnetul deasupra orificiului cu filet din partea de jos a imprimantei.

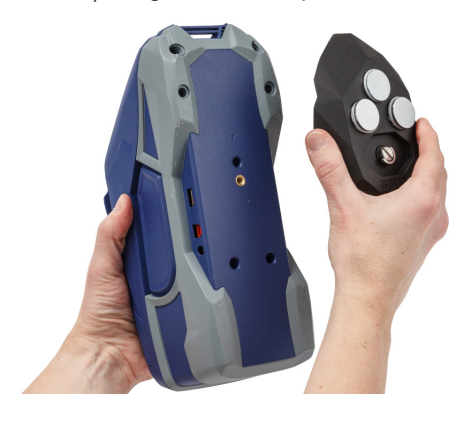

2. Răsuciți mânerul în orificiu și strângeți.

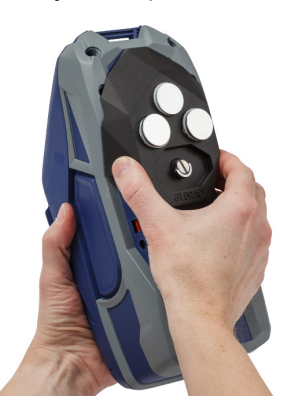

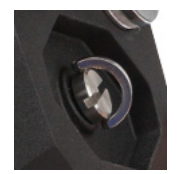

3. Îndepărtați protecția de pe magnet.

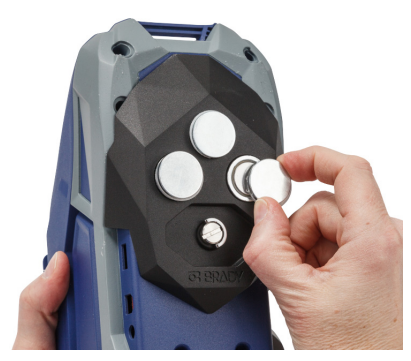

### <span id="page-31-0"></span>**Atașarea curelei**

Utilizați cureaua inclusă pentru a suspenda imprimanta.

#### **Pentru a atașa cureaua:**

1. Cu sigla Brady de pe curea orientată în sus, introduceți cureaua prin bucla din partea frontală a imprimantei.

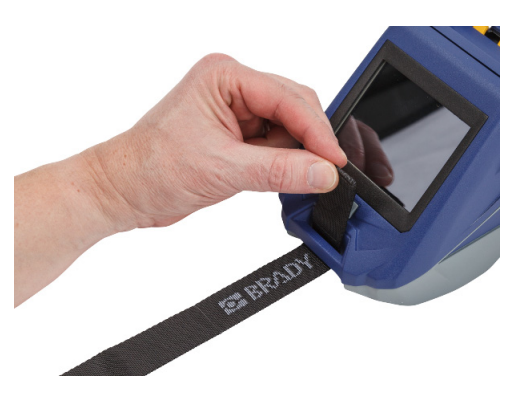

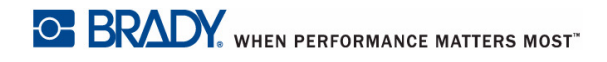

2. Prindeți cureaua în cele două inele D.

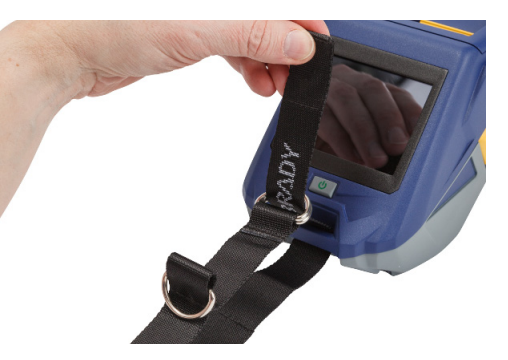

- 3. Separați cele două inele D, astfel încât să existe suficient spațiu pentru trecerea curelei printre ele și introduceți capătul curelei înapoi printre cele două inele.
- 4. Trageți de capătul liber al curelei până când se strânge, apoi apăsați pe curea și pe inel pentru a se așeza în poziție plană.

5. Utilizați al treilea inel D pentru a suspenda imprimanta pe o bară sau un cârlig.

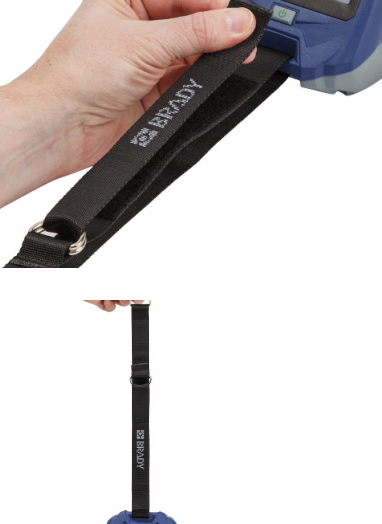

# <span id="page-33-0"></span>**3 Pregătirea**

# <span id="page-33-2"></span><span id="page-33-1"></span>**Ecranul tactil**

Utilizați ecranul tactil al imprimantei pentru a configura setările, a verifica starea și a alimenta și a tăia etichetele, etc. Atingeți ecranul cu degetul pentru a face o selecție.

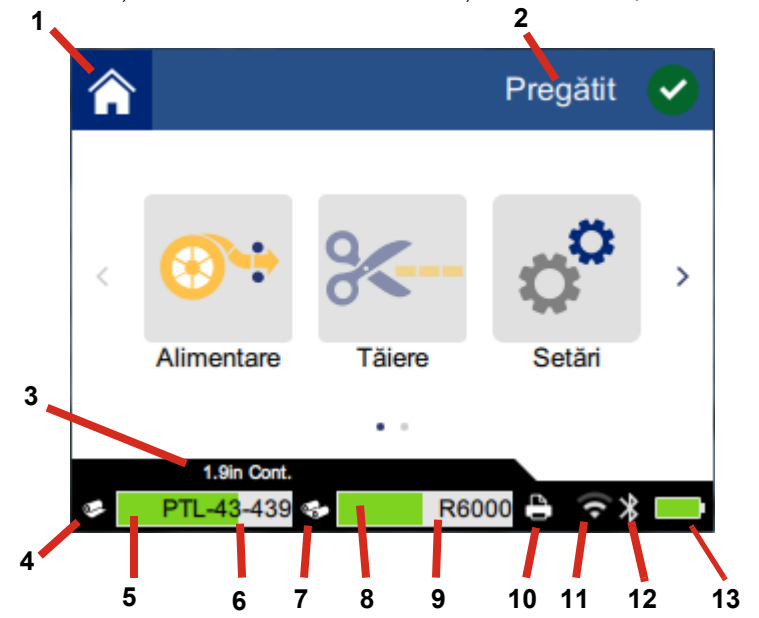

**Notă:** Nu utilizați un stilou sau alt obiect ascuțit. Acest lucru poate afecta suprafața ecranului tactil.

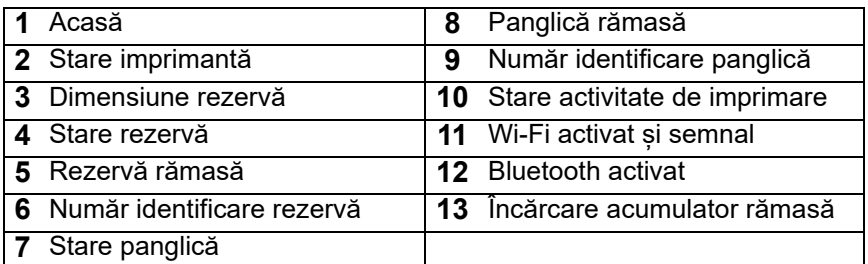

## <span id="page-34-0"></span>**Bara de navigare și de stare**

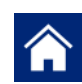

Atingeți oricând butonul Acasă pentru a reveni la ecranul de pornire.

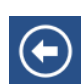

În timpul navigării prin meniuri, atingeți butonul Înapoi pentru a reveni la pagina anterioară.

 $\left\langle \quad \right\rangle$ 

În ecranul de întâmpinare, apăsați pentru a derula la stânga sau la dreapta.

Pictogramele de stare pentru imprimantă și pentru rezerve din bara de stare din partea de jos a ecranului de pornire furnizează următoarele informații.

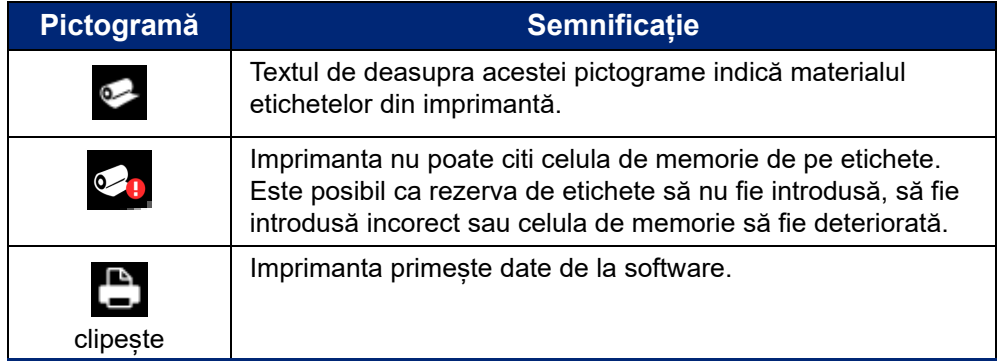

### <span id="page-34-1"></span>**Detalii material**

Pentru a vedea informații detaliate despre rezerva de etichete și panglică, dați clic pe numărul de identificare a rezervelor sau a panglicii din bara de stare. Se va deschide ecranul *Detalii material*.

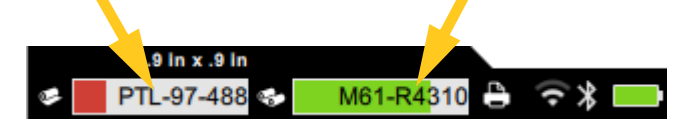

Pentru a închide ecranul *Detalii material*, dați clic pe x în colțul din dreapta sus.

# <span id="page-34-2"></span>**Crearea etichetelor**

Creați fișiere de etichete utilizând programul Brady Workstation sau aplicația Brady Express Labels. Când creați pentru prima oară un fișier de etichete, specificați imprimanta. Acest lucru permite software-ului să aleagă caracteristicile specifice imprimantei dvs. De asemenea, software-ul detectează automat panglica și etichetele din imprimantă. Consultați *["Software pentru crearea de](#page-16-3)  [etichete" la pagina 10](#page-16-3)*.

Pentru ajutor la utilizarea software-ului, consultați documentația inclusă.

## <span id="page-35-0"></span>**Tăierea și alimentarea**

Utilizați setările de tăiere din software pentru a determina dacă și când imprimanta ar trebui să taie etichete. De asemenea, software-ul realizează alimentarea automată cu etichete.

Dacă trebuie să tăiați manual, apăsați **Tăiere** sau **Alimentare** din ecranul de pornire al imprimantei.

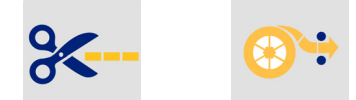

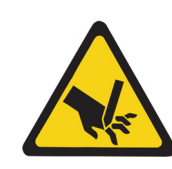

ATENȚIE! NU introduceți degetele lângă tăietor. Ar putea să vă înțepe sau să vă taie.

# <span id="page-35-1"></span>**Imprimare**

Înainte de imprimare, trebuie să utilizați o aplicație software pentru a crea etichete. Consultați *["Crearea etichetelor" la pagina 28](#page-34-2)*.

#### **Pentru a imprima etichete:**

- 1. Asigurați-vă că imprimanta este pornită și că ușa pentru rezerva de etichete este închisă.
- 2. Deschideți fișierul de etichete de pe computer sau de pe dispozitivul mobil.
- 3. Dați clic sau atingeți butonul de imprimare din aplicația software.

Software-ul trimite etichetele către imprimantă.

Dacă o activitate de imprimare este întreruptă, de exemplu când se termină rezerva de etichete sau panglica, sau când deschideţi intenţionat ușa pentru rezerva de etichete, sistemul opreşte automat activitatea de imprimare şi afişează un mesaj. Cât timp mesajul rămâne pe ecran, urmaţi instrucţiunile afişate pentru a relua imprimarea.

Pentru mesaje de eroare și informații de depanare, consultați [Capitol 5:](#page-44-3) *[Depanarea](#page-44-3)* începând de la [pagina 38.](#page-44-3)

# <span id="page-36-0"></span>**4 Întreţinerea**

# <span id="page-36-1"></span>**Afișarea informațiilor despre sistem**

Pagina *Despre* afișează versiunea diferitelor componente ale sistemului. Verificați versiunea *driverului firmware* când vă doriți să realizați o actualizare a firmware-ului. Utilizați restul informațiilor din pagina *Despre* dacă vi se solicită acest lucru de către reprezentanții departamentului de asistență tehnică Brady.

#### **Pentru a vizualiza informaţiile sistemului:**

1. În pagina de pornire, apăsați **Setări**.

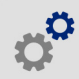

2. Atingeți **Despre**. Atingeți și trageți în sus sau în jos pe ecran pentru a derula toate informațiile.

## <span id="page-36-3"></span><span id="page-36-2"></span>**Actualizarea firmware-ului**

Actualizările firmware (software-ul imprimantei) sunt disponibile online. Consultați *"Afiș[area](#page-36-1)  informaț[iilor despre sistem" la pagina 30](#page-36-1)* pentru informaţii despre modul de localizare a versiunii firmware curente a imprimantei dumneavoastră.

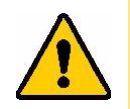

ATENȚIE! Imprimanta trebuie să fie conectată la o priză de alimentare cu curent alternativ în timpul unei actualizări a firmware-ului. Nu întrerupeți alimentarea imprimantei în timpul actualizării.

#### **Pentru a actualiza firmware-ul:**

- 1. Pe un computer, accesați site-ul Web de asistență tehnică pentru regiunea dvs. Consultați *"Suport tehnic ş[i înregistrare" la pagina iv](#page-3-0)*.
- 2. Căutați actualizările firmware și cea mai recentă versiune a firmware-ului BradyPrinter™ M611. **Sfat:** Dacă este disponibilă o actualizare a bazei de date, descărcați-o. Consultați *["Actualizarea valorilor Y](#page-37-0) și B" la pagina 31*.
- 3. Descărcați firmware-ul.
- 4. Salvați fișierul descărcat pe o unitate flash USB.
- 5. Conectați imprimanta la o priză utilizând cablul de alimentare și adaptorul.
- 6. Conectaţi unitatea flash USB la oricare port USB disponibil al imprimantei. Imprimanta recunoaște fișierul de actualizare și afișează un mesaj pe ecranul tactil.
- 7. Urmați instrucțiunile de pe ecranul tactil. După ce actualizarea este finalizată, imprimanta repornește.

# <span id="page-37-3"></span><span id="page-37-0"></span>**Actualizarea valorilor Y și B**

Valorile Y și B sunt incluse într-o bază de date cu informații despre etichete și panglică ce permite imprimantei să funcționeze optim cu diverse consumabile.

Actualizați valorile Y și B periodic pentru a vă asigura că imprimanta dispune de date pentru rezervele de etichete noi. De asemenea, actualizați datele și dacă ați comandat o rezervă de etichete personalizată de la Brady și aceasta a fost livrată cu valori Y și B noi.

Nu este nevoie să cunoașteți versiunea curentă a bazei de date. În timpul procesului de import, imprimanta afișează un mesaj de confirmare care conține numerele versiunii.

#### **Actualizarea valorilor Y și B**

- 1. Pe un computer, accesați site-ul Web de asistență tehnică pentru regiunea dvs. Consultați *"Suport tehnic ş[i înregistrare" la pagina iv](#page-3-0)*.
- 2. Căutați actualizările firmware și cea mai recentă actualizare a bazei de date (valorile Y și B) pentru imprimanta BradyPrinter™ M611.
- 3. Descărcați actualizarea bazei de date.
- 4. Salvați fișierul descărcat pe o unitate flash USB.
- 5. Conectaţi unitatea flash USB la oricare port USB disponibil al imprimantei.
- 6. În ecranul de întâmpinare, derulați la dreapta și atingeți **Importați fișiere**.

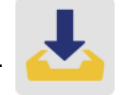

7. Atingeți **Fișiere Y & B**. Urmați instrucțiunile de pe ecran pentru a finaliza importul. Noile valori intră în vigoare de îndată ce importul se încheie.

## <span id="page-37-4"></span><span id="page-37-1"></span>**Curăţarea imprimantei**

Curăţarea imprimantei va îmbunătăţi calitatea imprimării şi lizibilitatea. De asemenea crește productivitatea, durata de viaţă a dispozitivului, fiabilitatea imprimantei şi performanţa.

### <span id="page-37-2"></span>**Ecranul de afişare**

#### **Pentru a curăţa ecranul de afişare:**

- 1. Umeziți ușor un tampon moale (care nu zgârie) cu alcool izopropilic sau utilizați tampoanele din kitul de curățare Brady PCK-6.
- 2. Ştergeţi uşor ecranul până la curăţarea acestuia.

## <span id="page-38-0"></span>**Componentele interne**

Utilizați un card de curățare de unică folosință BradyPrinter™ M611 (număr de identificare PCK-5) pentru a îndepărta eficient și în siguranță toată murdăria, reziduurile de cerneală de pe panglică, adezivii și alți contaminanți de pe capul termic de imprimare, de pe rola tamburului și de pe calea hârtiei.

**Pentru a curăța capul de imprimare, rola tamburului și calea hârtiei:**

- 1. Scoateţi panglica şi bobina pentru etichete. Consultați *"Încă[rcarea rezervelor" la pagina 13](#page-19-2)*.
- 2. Cu imprimanta pornită, atingeți **Setări**.

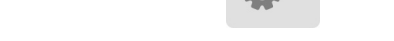

- 3. Atingeți **Întreținerea**, apoi atingeți **Curățați capul de imprimare**.
- 4. Cu panglica îndepărtată, închideți pârghia de blocare.
- 5. Fixaţi ghidajul pentru rezerva de etichete în poziţia cea mai extinsă.
- 6. Introduceți cardul de curățare în calea pentru etichete până când se oprește în contact cu capul de imprimare și de rola tamburului.

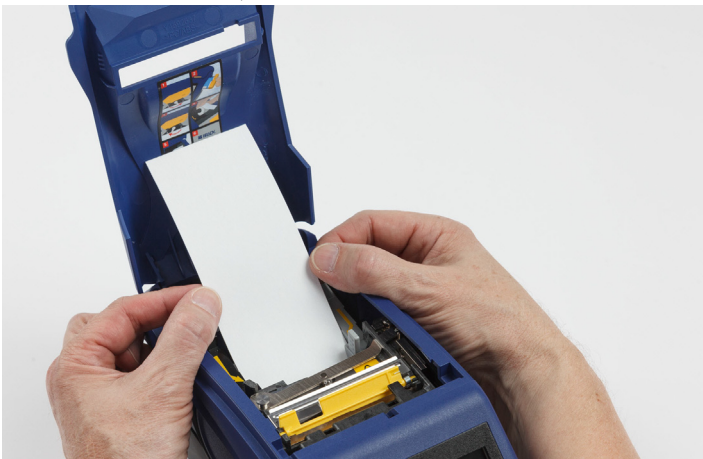

- 7. Atingeți **Rulare** pentru a iniția rutina de curățare.
- 8. După finalizarea curăţării, îndepărtaţi cardul de curăţare şi eliminaţi-l în mod corespunzător.
- 9. Aşteptaţi 15 secunde pentru uscarea capului de imprimare, a rolei tamburului şi a căii etichetei, înainte de reîncărcarea etichetelor şi a panglicii.

# <span id="page-39-1"></span><span id="page-39-0"></span>**Înlocuirea capacului lamei de tăiere**

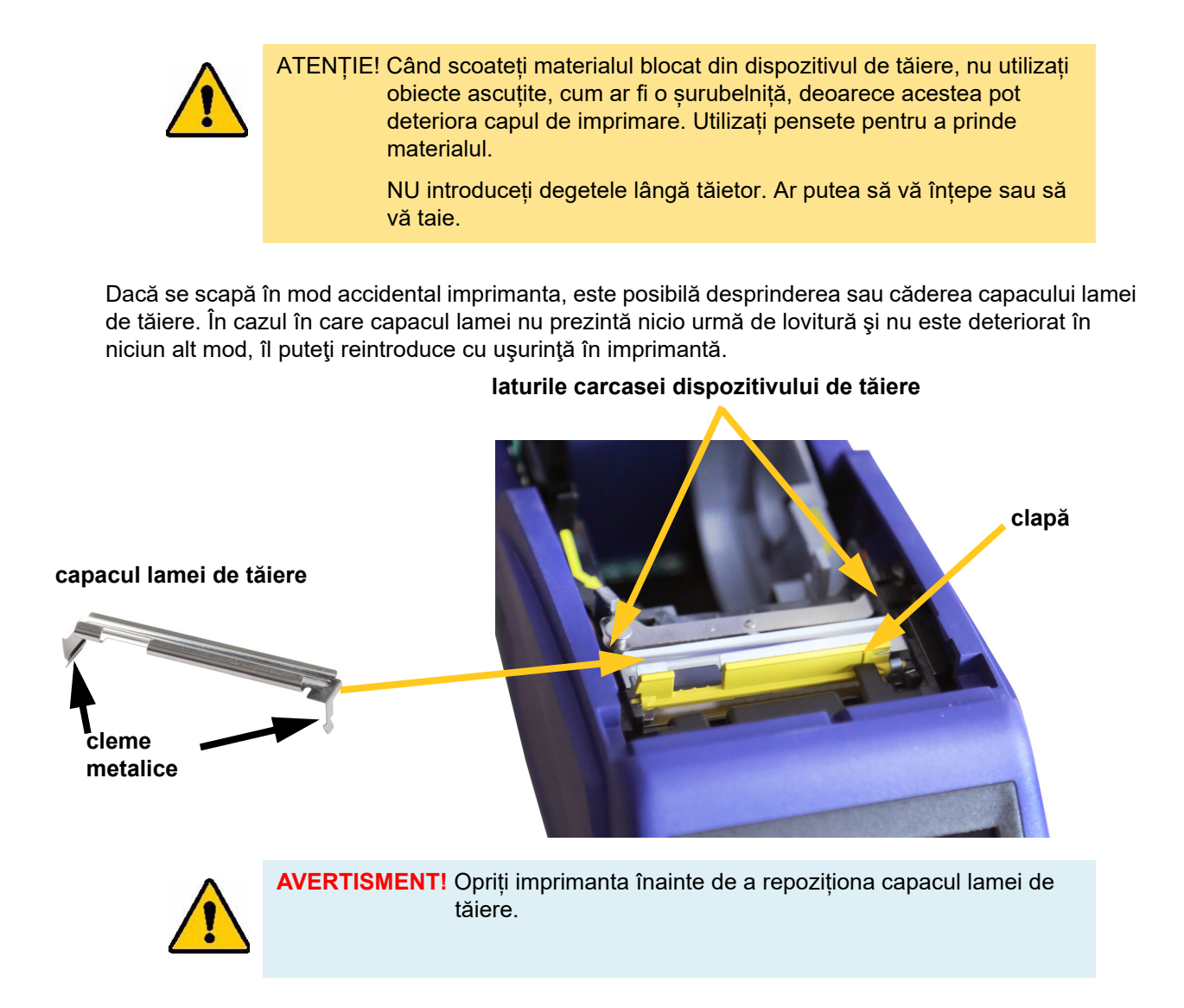

#### **Pentru a îndepărta capacul lamei de tăiere:**

1. Din interiorul suportului pentru rezerve, introduceţi degetul sub partea dreaptă a capacului lamei şi trageţi uşor în sus, pentru a desprinde capacul lamei. Capacul lamei se scoate cu uşurinţă.

#### **Pentru a reintroduce capacul lamei de tăiere:**

- 1. Apucaţi capacul lamei de partea superioară, cu porțiunea decupată a lamei orientată spre ecranul de afişare (la distanţă de suportul pentru rezerve).
- 2. Trageţi înainte clema galbenă, apoi introduceţi lama în contact cu clema galbenă, cu elementul de fixare a clemelor metalice peste exteriorul carcasei cuţitului.

Capacul lamei se fixează cu uşurinţă.

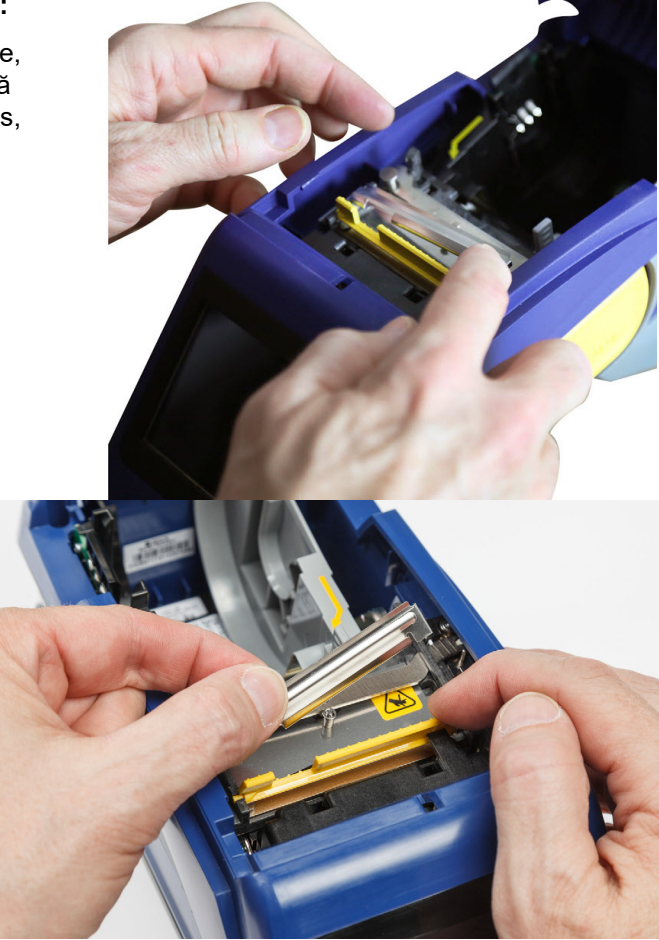

# <span id="page-40-1"></span><span id="page-40-0"></span>**Înlocuirea ansamblului de tăiere**

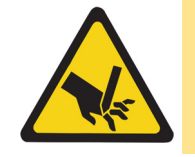

ATENȚIE! Manipulați cu atenție carcasa din plastic al ansamblului de tăiere. NU introduceți degetele lângă tăietor. Ar putea să vă înțepe sau să vă taie.

#### **Pentru a înlocui ansamblul de tăiere:**

- 1. Îndepărtați capacul lamei de tăiere: Consultați *["Înlocuirea capacului lamei de t](#page-39-0)ăiere" la [pagina 33](#page-39-0)*.
- 2. În pagina de pornire, apăsați pe **Setări**.

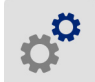

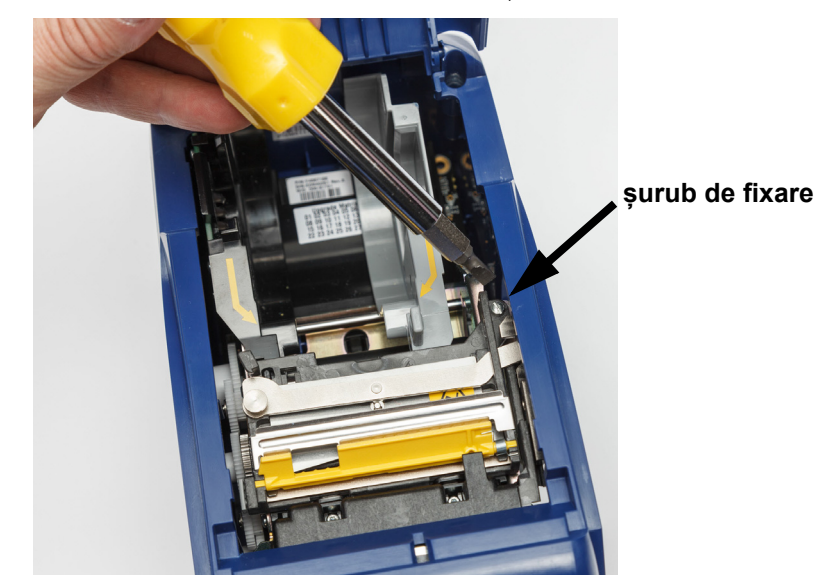

3. Atingeți **Întreținere**, apoi atingeți **Schimbarea cuțitului**. Această acțiune va determina deplasarea ansamblului de tăiere în poziția de service, descoperind șurubul de fixare.

- 4. Slăbiți șurubul de fixare.
- 5. Îndepărtați ansamblul de tăiere.

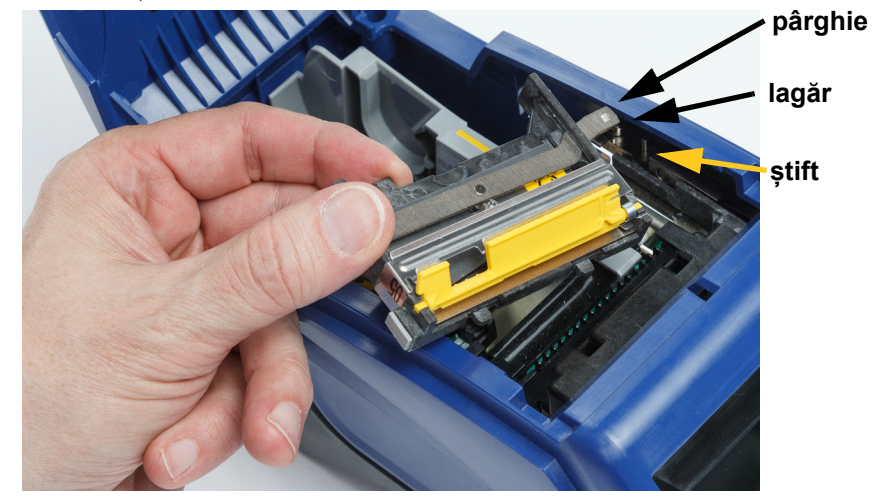

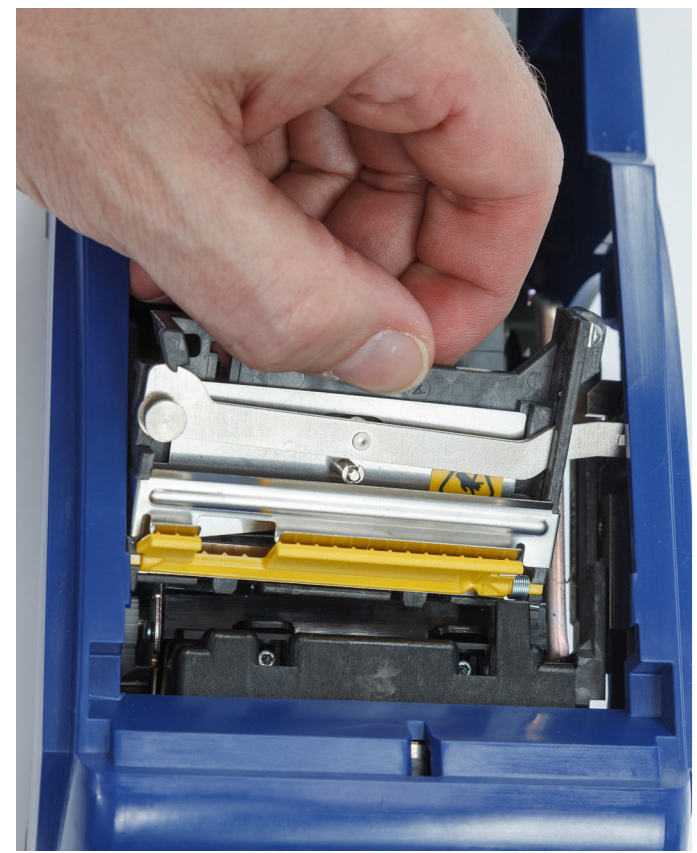

6. Montați noul ansamblu de tăiere, asigurându-vă că cele două cleme sunt amplasate așa cum este indicat în imaginea de mai jos, iar pârghia se află între lagărul și știftul de pe dispozitivul de acționare, așa cum se arată în imaginea de mai sus.

- 7. Strângeți șurubul de fixare.
- 8. Atingeți **Efectuat** de pe ecranul tactil pentru a readuce dispozitivul de tăiere în poziția inițială.

# <span id="page-43-0"></span>**Montarea ușii de alimentare cu etichete**

Dacă imprimanta a căzut accidental, ușa de alimentare a imprimantei se poate deplasa de pe poziție. Dacă ușa de alimentare nu este deteriorată, aceasta poate fi ușor atașată la imprimantă. Pentru ca imprimanta să imprime și să taie etichete, ușa de alimentare trebuie să fie montată și închisă.

#### **Pentru a monta la loc ușa de alimentare:**

- 1. Aliniați clema de blocare a ușii de alimentare din lateral cu canelura de blocare corespunzătoare de pe imprimantă.
- 2. Apăsați uşor în cealaltă parte a ușii, astfel încât elementul său de fixare să poată intra în cealaltă canelură de blocare a imprimantei.
- **clemă de blocare a ușii de alimentare canelură de blocare de pe imprimantă**
- 3. Apăsaţi pentru a fixa uşa pe poziţie.

# <span id="page-44-3"></span><span id="page-44-0"></span>**5 Depanarea**

Următoarele secțiuni oferă informații de asistență pentru depanarea imprimantei.

- Secțiunea *["Scenarii de depanare"](#page-44-1)* de mai jos conține o listă cu probleme posibile cu care vă puteți confrunta, alături de informații despre cauză și soluții.
- *["Mesaje de eroare" la pagina 40](#page-46-0)* oferă o listă a mesajelor de eroare cu referințe către informațiile aferente din acest manual.

# <span id="page-44-1"></span>**Scenarii de depanare**

Dacă întâmpinați o problemă în timpul utilizării imprimantei BradyPrinter™ M611, consultați secțiunile următoare pentru asistență la remedierea problemei.

- *"Cartuș[ul panglicii nu intr](#page-44-2)ă în locaș" la pagina 38*
- *"Cuțitul nu taie corespunză[tor sau deloc" la pagina 39](#page-45-0)*
- *["Imprimanta nu porne](#page-45-1)ște" la pagina 39*
- *["Imprimanta se opre](#page-45-2)ște singură" la pagina 39*
- *"Afișajul nu ră[spunde" la pagina 39](#page-45-3)*

## <span id="page-44-2"></span>**Cartușul panglicii nu intră în locaș**

**Problemă:** Cartușul panglicii nu intră cu ușurință în locaș.

**Soluţii:**

- Asigurați-vă că ați orientat corect cartușul.
- Verificați dacă panglica nu este slăbită între role. În caz afirmativ, rotiți tamburul de preluare în sensul acelor de ceasornic pentru a elimina jocul.

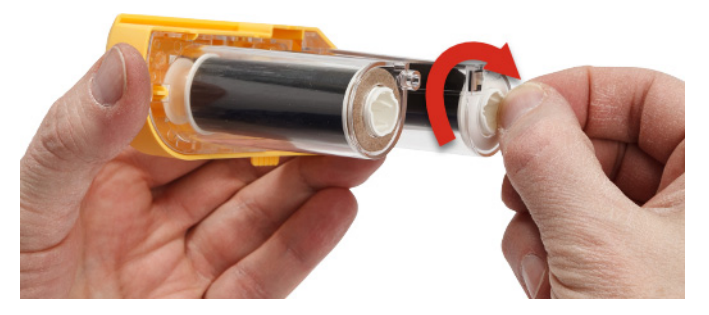

## <span id="page-45-0"></span>**Cuțitul nu taie corespunzător sau deloc**

**Problemă:** Etichetele sunt imprimate, dar nu sunt tăiate sau marginile tăiate sunt aspre și neuniforme.

**Soluţii:**

- Este posibil să se fi acumulat adeziv pe lamele. Curățați lamele dispozitivului de tăiere cu un bețigaş umed din trusa de curăţare. Consultați *"Curăţ[area imprimantei" la pagina 31](#page-37-4)*.
- Asigurați-vă că în software sunt setate opțiunile de tăiere dorite (între etichete sau la sfârșitul operației).

#### <span id="page-45-1"></span>**Imprimanta nu pornește**

**Problemă:** Nu se întâmplă nimic atunci când apăs butonul de alimentare.

**Soluţie:** Este posibil ca să fie necesară încărcarea bateriei. Conectați imprimanta la o priză electrică utilizând adaptorul c.a. livrat cu imprimanta. Pentru mai multe informaţii, consultaţi *["Alimentarea](#page-11-2) și [bateria" la pagina 5](#page-11-2)*.

### <span id="page-45-2"></span>**Imprimanta se oprește singură**

**Problemă:** Imprimanta se oprește frecvent.

**Soluţii:**

- Este posibil ca bateria să fie descărcată. Conectați imprimanta la o priză electrică utilizând adaptorul c.a. livrat cu imprimanta. Pentru mai multe informaţii, consultaţi *["Alimentarea](#page-11-2) și [bateria" la pagina 5](#page-11-2)*.
- Este posibil ca imprimanta să fie setată pentru a se opri automat după o perioadă scurtă de timp.

## <span id="page-45-3"></span>**Afișajul nu răspunde**

**Problemă:** Este posibil să fi survenit o eroare internă a ecranului sau bateria ar putea fi descărcată.

**Soluţii:**

- Apăsați butonul de alimentare pentru a opri imprimanta.
- Conectați imprimanta la o priză electrică utilizând adaptorul c.a. livrat cu imprimanta.

# <span id="page-46-0"></span>**Mesaje de eroare**

Mesajele de eroare de pe imprimantă includ instrucțiuni pentru remedierea situației. Tabelul de mai jos afișează mesajele de eroare și oferă referințe la informații suplimentare din acest manual, atunci când este cazul.

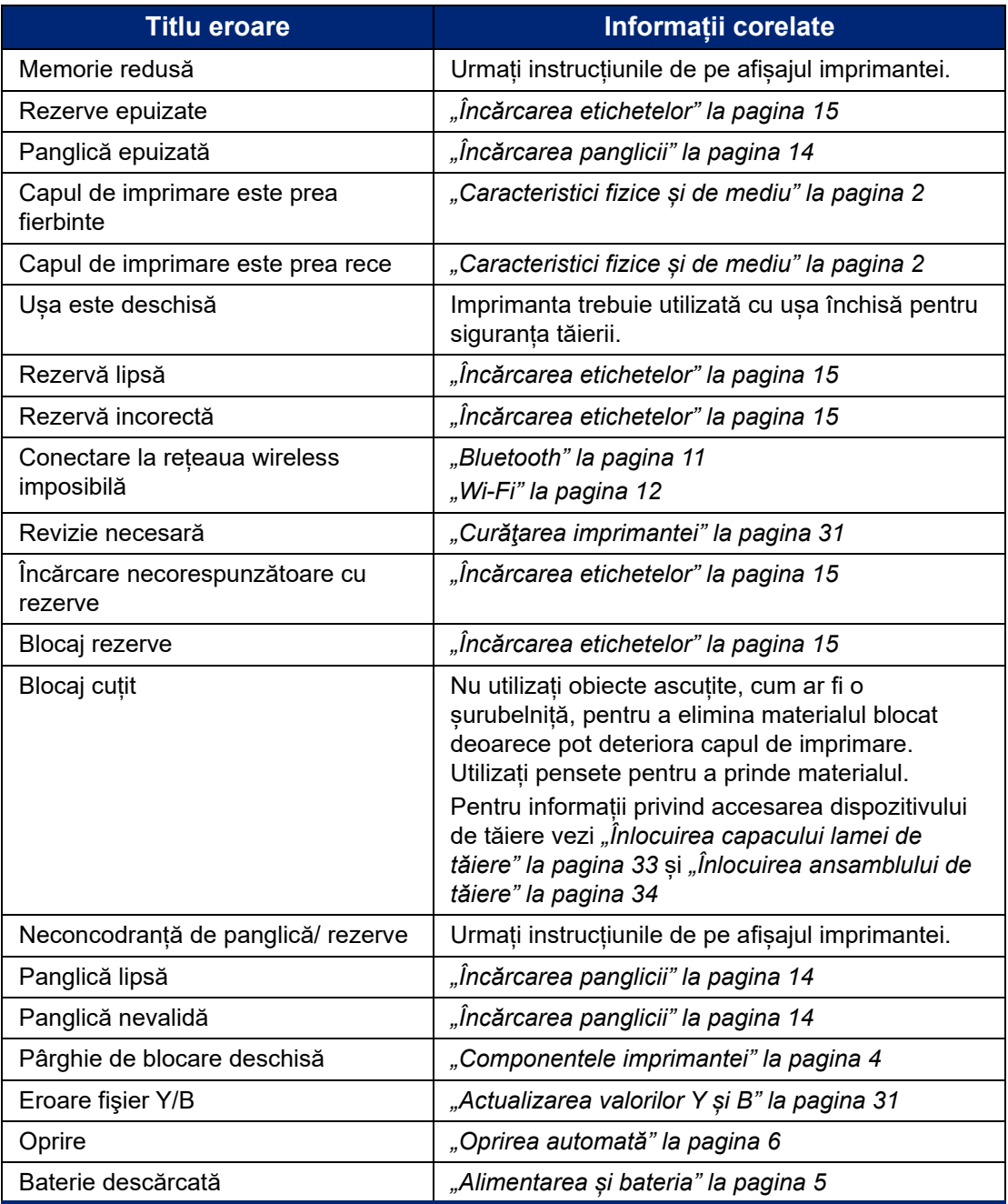

# <span id="page-47-0"></span>**A Conformitatea cu reglementările**

# <span id="page-47-2"></span><span id="page-47-1"></span>**Conformitate şi aprobări ale agenţiilor**

## **Statele Unite ale Americii**

#### <span id="page-47-3"></span>*Comunicarea FCC*

**Notă:** Acest echipament a fost testat şi a fost găsit în conformitate cu limitele pentru un dispozitiv digital Clasa A, conform cu partea 15 din regulamentul FCC. Aceste limite sunt create să ofere o protecţie rezonabilă împotriva interferenţelor periculoase când echipamentul este folosit într-un mediu comercial. Acest echipament generează, utilizează şi poate radia energie de radiofrecvență, iar dacă nu este instalat şi utilizat în conformitate cu manualul de utilizare, poate cauza interferenţe dăunătoare comunicaţiilor radio.

Utilizarea acestui echipament într-o zonă rezidențială probabil va cauza interferențe dăunătoare, situaţie în care utilizatorului i se va cere să corecteze interferenţa pe cheltuiala proprie.

Schimbările sau modificările neaprobate în mod expres de partea responsabilă de conformitate pot anula autorizaţia utilizatorului de a utiliza echipamentul.

Acest dispozitiv respectă partea 15 din Regulile FCC. Funcţionarea face obiectul următoarelor două condiții: (1) Acest dispozitiv nu cauzează interferențe dăunătoare, și (2) acest dispozitiv trebuie să accepte orice interferențe recepționate, inclusiv interferențe care pot cauza disfuncționalități.

## <span id="page-47-4"></span>**Canada**

Innovation, Science and Economic Development (ISED)

Canada ICES-003:

CAN ICES-3 (A) / NMB-3 (A)

#### <span id="page-47-5"></span>**Mexic**

Notificare IFETEL: La operación de este equipo está sujeta a las siguientes dos condiciones: (1) es posible que este equipo o dispositivo no cause interferencia perjudicial y (2) este equipo o dispositivo debe aceptar cualquier interferencia, incluyendo la que pueda causar su operación no deseada.

### <span id="page-47-6"></span>**Jamaica**

Acest produs conține un modul cu omologare de tip pentru Jamaica: SMA – M611

## <span id="page-48-0"></span>**Declarație Taiwan**

#### Declarația Clasa A

警告使用者

這是甲類的資訊產品,在居住的環境中使用時,可能會造成射頻干擾,在這種情況下,使用者會被要求 採取某些適當的對策。

Conținutul de substanțe restricționate în Taiwan (Declarația RoHS) pentru acest produs este disponibil la www.BradyID.com/M611compliance.

### <span id="page-48-1"></span>**Europa**

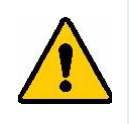

**AVERTISMENT!** Acesta este un produs de Clasa A. Într-un mediu casnic, acest produs poate cauza interferenţe radio, caz în care utilizatorului i se poate cere să ia măsurile care se impun.

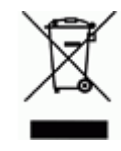

**Directiva privind deşeurile de echipamente electrice şi electronice** În conformitate cu directiva europeană WEEE, acest dispozitiv trebuie reciclat în conformitate cu reglementările locale.

#### <span id="page-48-2"></span>*Directiva RoHS 2011/65/UE, 2015/863/UE*

Acest produs are marcajul CE și respectă Directiva 2011/65/UE A PARLAMENTULUI EUROPEAN ȘI A CONSILIULUI din 8 iunie 2011 privind restricţionarea utilizării anumitor substanţe periculoase în cazul echipamentelor electrice şi electronice.

Directiva UE 2015/863 din 31 martie 2015 modifică Anexa II a Directivei 2011/65/UE a Parlamentului European și a Consiliului cu privire la lista de substanțe restricționate.

#### <span id="page-48-3"></span>*Directiva privind bateriile 2006/66/CE*

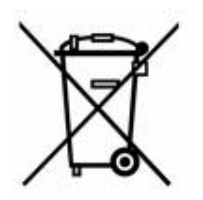

Acest produs conţine o baterie tip pastilă, cu litiu. Recipientul tăiat în cruce din partea stângă este utilizat pentru a indica "colectarea separată" pentru toate bateriile şi acumulatorii în conformitate cu directiva europeană 2006/66/CE. Utilizatorii de baterii nu trebuie să arunce bateriile la un loc cu deşeurile menajere nesortate. Această directivă determină cadrul pentru returnarea şi reciclarea bateriilor şi acumulatorilor uzaţi care trebuie colectați separat și reciclați la sfârşitul perioadei de utilizare. Vă rugăm să eliminați bateria în conformitate cu reglementările dvs. locale.

#### **Aviz reciclatorilor**

#### **Scoaterea bateriei tip pastilă, cu litiu:**

- 1. Dezasamblaţi imprimanta şi localizaţi bateria cu litiu pe placa cu circuitele principale.
- 2. Cu ajutorul unei șurubelnițe mici, trageți bateria din suport și scoateți-o din panou. A se depune la deşeuri în conformitate cu reglementările locale.

## <span id="page-49-0"></span>**Turcia**

Ministerul Mediului şi Pădurilor din Turcia

(Directiva privind Restricţionarea utilizării anumitor substanţe periculoase în cazul echipamentelor electrice şi electronice.).

Türkiye Cumhuriyeti: EEE Yönetmeliğine Uygundur

## <span id="page-49-1"></span>**China**

Tabelul cu substanțe periculoase RoHS China pentru acest produs este disponibil la www.bradyid.com/M611compliance.

# <span id="page-49-2"></span>**Informaţii privind reglementarea rețelelor wireless**

Marcajele legale, care fac obiectul certificării pentru fiecare țară, se aplică pentru o imprimantă gazdă, ceea ce înseamnă că s-au obținut aprobările radio.

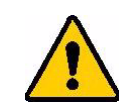

**AVERTISMENT!** Utilizarea dispozitivului fără aprobarea de reglementare este ilegală.

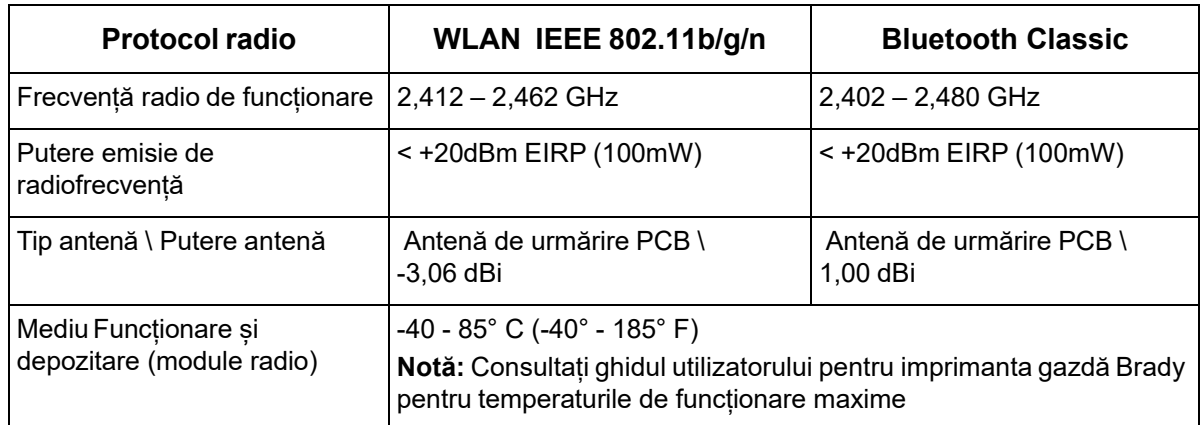

## <span id="page-49-3"></span>**Statele Unite ale Americii**

#### <span id="page-49-4"></span>*Comisia Federală pentru Telecomunicații (FCC)*

**Notă:** Acest echipament a fost testat şi a fost găsit în conformitate cu limitele pentru un dispozitiv digital Clasa A, conform cu partea 15 din regulamentul FCC. Aceste limite sunt create să ofere o protecţie rezonabilă împotriva interferenţelor periculoase când echipamentul este folosit într-un mediu comercial. Acest echipament generează, utilizează şi poate radia energie de radiofrecvență, iar dacă nu este instalat şi utilizat în conformitate cu manualul de utilizare, poate cauza interferenţe dăunătoare comunicaţiilor radio.

Utilizarea acestui echipament într-o zonă rezidenţială probabil va cauza interferenţe dăunătoare, situație în care utilizatorului i se va cere să modifice interferența pe cheltuiala proprie.

Schimbările sau modificările neaprobate în mod expres de partea responsabilă de conformitate pot anula autorizaţia utilizatorului de a utiliza echipamentul.

Acest dispozitiv respectă partea 15 din Regulile FCC. Funcţionarea face obiectul următoarelor două condiții: (1) Acest dispozitiv nu cauzează interferențe dăunătoare, și (2) acest dispozitiv trebuie să accepte orice interferenţe recepţionate, inclusiv interferenţe care pot cauza disfuncţionalităţi.

**Declarații de amplasare comună:** Pentru a respecta cerințele FCC privind expunerea la RF, antena utilizată pentru acest transmițător nu trebuie amplasată sau utilizată împreună cu alt transmițător/altă antenă, cu excepția acelora care sunt prevăzute cu un modul radio.

**Linii directoare privind expunerea la RF:** Puterea radiantă de ieșire a acestui dispozitiv este mult inferioară limitelor de expunere la frecvențe radio. Cu toate acestea, pentru a evita posibilitatea de a depăși limitele de expunere la frecvențe radio într-un mediu necontrolat, trebuie să mențineți o distanță minimă de 20 cm între antena PCB a modulului radio WiFi și cap, gât sau corp în timpul unei utilizări normale.

### <span id="page-50-0"></span>**Canada**

#### <span id="page-50-1"></span>*Innovation, Science and Economic Development (ISED)*

CAN ICES-3 (A) / NMB-3 (A)

Acest dispozitiv este în conformitate cu standardul RSS fără licență al Industry Canada. Funcţionarea face obiectul următoarelor două condiţii:

- 1. Acest dispozitiv nu cauzează interferențe și
- 2. Acceptă orice interferență, inclusiv interferențe care pot cauza o utilizare nedorită a dispozitivului.

**Declarații de amplasare comună:** Pentru a respecta cerințele FCC privind expunerea la RF, antena utilizată pentru acest transmițător nu trebuie amplasată sau utilizată împreună cu alt transmițător/altă antenă, cu excepția acelora care sunt prevăzute cu un modul radio.

**Linii directoare privind expunerea la RF/Notă importantă:** Acest echipament este în conformitate cu limitele de expunere la radiații ISED stabilite pentru un mediu necontrolat. Acest echipament trebuie montat și utilizat la o distanță minimă de 20 cm între sursa care emite radiații și corp.

**Note Importante:** Déclaration d'exposition aux radiations: Cet équipement est conforme aux limites d'exposition aux rayonnements ISED établies pour un environnement non contrôlé. Cet équipement doit être installé et utilisé avec un minimum de 20cm de distance entre la source de rayonnement et votre corps.

### <span id="page-50-2"></span>**Mexic**

Notificare IFETEL:

"La operación de este equipo está sujeta a las siguientes dos condiciones: (1) es posible que este equipo o dispositivo no cause interferencia perjudicial y (2) este equipo o dispositivo debe aceptar cualquier interferencia, incluyendo la que pueda causar su operación no deseada."

## <span id="page-51-0"></span>**Brazilia**

Notă ANATEL:

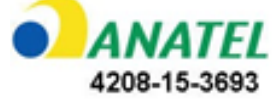

Este equipamento opera em caráter secundário, isto é, não tem direito a proteção contra interferência prejudicial, mesmo de estações do mesmo tipo, e não pode causar interferência a sistemas operando em caráter primário.

Este produto contém a placa model GS2011MIPS, código de homologação ANATEL 4208-15-3693.

### <span id="page-51-1"></span>**Uniunea Europeană**

Acesta este un produs de Clasa A. Într-un mediu casnic, acest produs poate cauza interferenţe radio, caz în care utilizatorului i se poate cere să ia măsurile care se impun.

Directiva pentru echipamente radio (RED) 2014/53/EC

- a. Benzile de frecvență în care funcționează echipamentul radio; 2,401GHz 2,483GHz
- b. Puterea maximă a frecvenței radio transmise în benzile de frecvență în care funcționează echipamentul radio; < +20dBm EIRP (100mW)

#### <span id="page-51-2"></span>**Internaţional**

Modulul radio WiFi utilizat în imprimantele gazdă Brady respectă standardele recunoscute la nivel internațional privind expunerea umană la câmpurile electromagnetice, EN 62311 "Evaluarea echipamentului electric și electronic privind restricțiile expunerii corpului uman la câmpurile electromagnetice (0 Hz - 300 GHz)".

#### <span id="page-51-3"></span>**Japonia**

MIC \ TELEC: 006-000263

MIC \ TELEC: 209-J00171

当該機器には電波法に基づく、技術基準適合証明等を受けた特定無線設備を装着している。

# <span id="page-52-0"></span>**B Licențierea**

# <span id="page-52-1"></span>**Acord de licenţă al utilizatorului final pentru Microsoft Windows CE©**

Aţi achiziţionat un dispozitiv care include software licenţiat de Brady Worldwide, Inc. de la Microsoft Licensing sau asociații săi ("MS"). Acele produse software de origine Microsoft, instalate, ca de altfel și rezervele asociate, materialele imprimate și documentația "online" sau electronică ("SOFTWARE"), sunt protejate de legislaţiile şi tratatele internaţionale privind proprietatea intelectuală. SOFTWARE-ul este licențiat, nu vândut. Toate drepturile rezervate.

DACĂ NU SUNTEŢI DE ACORD CU ACEST ACORD DE LICENŢĂ AL UTILIZATORULUI FINAL, NU UTILIZAŢI DISPOZITIVUL ŞI NU COPIAŢI SOFTWARE-UL. ÎN SCHIMB, CONTACTAŢI CU PROMPTITUDINE BRADY WORLDWIDE, INC. PENTRU INSTRUCŢIUNI PRIVIND RETURNAREA UNUI DISPOZITIV NEUTILIZAT PENTRU RAMBURSAREA BANILOR. **ORICE UTILIZARE A SOFTWARE-ULUI, INCLUSIV, DAR FĂRĂ A SE LIMITA LA UTILIZAREA CU ACEST DISPOZITIV, VA CONSTITUI ACCEPTUL DVS. LA PREZENTUL ACORD DE LICENŢĂ AL UTILIZATORULUI FINAL (SAU RATIFICAREA ORICĂRUI ACORD ANTERIOR).**

**ACORDAREA LICENŢEI SOFTWARE:** Prezentul acord de licenţă al utilizatorului final vă pune la dispoziție următoarea licență:

Puteţi utiliza SOFTWARE-ul doar cu acest DISPOZITIV.

**NU PREZINTĂ TOLERANŢĂ LA ERORI.** SOFTWARE-UL NU PREZINTĂ TOLERANŢĂ LA ERORI. BRADY WORLDWIDE, INC. A DETERMINAT ÎN MOD INDEPENDENT CUM SĂ UTILIZEZE SOFTWARE-UL CU ACEST DISPOZITIV, IAR MS S-A BAZAT PE BRADY WORLDWIDE, INC. CĂ VA EFECTUA SUFICIENTE TESTE PENTRU A DETERMINA CĂ ACEST SOFTWARE ESTE ADECVAT A FI UTILIZAT ÎN ACEST MOD.

NU SE ACORDĂ GARANŢII PENTRU SOFTWARE. **SOFTWARE-ul este oferit "ca atare" şi cu toate erorile. ÎNTREGUL RISC LEGAT DE CALITATEA SATISFĂCĂTOARE, PERFORMANŢA, ACURATEŢEA ŞI EFORTUL (INCLUSIV LIPSA DE NEGLIJENȚĂ) VĂ APARŢINE. DE ASEMENEA, NU SE OFERĂ GARANŢIE PENTRU OBSTACOLELE DIN CALEA UTILIZĂRII SATISFĂCĂTOARE A SOFTWARE-ULUI SAU ÎMPOTRIVA ABATERILOR.** DACĂ AŢI PRIMIT GARANŢII CARE PRIVESC DISPOZITIVUL SAU SOFTWARE-UL, ACELE GARANŢII NU ÎŞI AU ORIGINEA ŞI NU RESPONSABILIZEAZĂ DIN PUNCT DE VEDERE JURIDIC MS.

**Notă asupra suportului Java.** SOFTWARE-ul poate conţine suport pentru programe scrise în Java. Tehnologia Java nu prezintă toleranţă la erori şi nu este proiectată, produsă, sau menită a fi utilizată sau revândută ca echipament de control online în medii periculoase care necesită performanţe cu toleranță la erori, ca de exemplu la operarea instalațiilor nucleare, navigarea aparatelor de zbor sau la sistemele de comunicații, controlul traficului aerian, aparatele de susținere directă a vieții sau la sistemele militare, unde defectarea tehnologiei Java poate cauza pierderea vieţii, răniri, vătămare corporală gravă sau poluarea mediului. Sun Microsystems, Inc. a obligat contractual MS să facă aceste precizări legale.

**Nicio răspundere pentru anumite daune.** CU EXCEPŢIA SITUAŢIILOR PREVĂZUTE DE LEGISLAŢIE, MS NU-ŞI ASUMĂ NICIO RĂSPUNDERE PENTRU ORICE DAUNE INDIRECTE, SPECIALE, DIRECTE SAU ACCIDENTALE, CAUZATE DE SAU ÎN LEGĂTURĂ CU UTILIZAREA SAU PERFORMANŢA SOFTWARE-ULUI. ACEASTĂ LIMITARE SE VA APLICA CHIAR ŞI ÎN CAZUL ÎN CARE ORICE ÎNCERCARE DE REPARARE NU-ŞI ATINGE SCOPUL. ÎN NICIUN CAZ MS NU VA FI RĂSPUNZĂTOR PENTRU NICI O SUMĂ ÎN EXCES DE DOUĂ SUTE CINCIZECI DE DOLAR SUA (250,00 USD).

**Limitări referitoare la ingineria inversă, decompilare şi dezasamblare.** Este interzisă ingineria inversă, decompilarea sau dezasamblarea acestui SOFTWARE, cu excepția și doar în măsura în care o asemenea activitate este expres permisă de legislaţia în vigoare, în pofida acestei limitări.

**TRANSFERUL SOFTWARE ESTE PERMIS, DAR CU RESTRICŢII.** Puteţi transfera definitiv drepturile care fac obiectul acestui acord de licenţă al utilizatorului final, doar ca parte a unei vânzări sau transfer definitiv al acestui dispozitiv, și doar dacă beneficiarul acceptă acest acord de licență al utilizatorului final. Dacă SOFTWARE-ul este un upgrade, orice transfer trebuie să includă obligatoriu toate versiunile anterioare ale acestui SOFTWARE.

**RESTRICŢII PENTRU EXPORT.** Confirmaţi faptul că SOFTWARE-ul are ca origine S.U.A. Sunteţi de acord să respectaţi toate legislaţiile naţionale şi internaţionale în vigoare, care se referă la SOFTWARE, inclusiv reglementările administrației S.U.A. privind exporturile, ca de altfel și restricțiile referitoare la utilizatorul final, utilizarea şi ţara de destinaţie, emise de guvernele S.U.A. şi ale altor ţări. Pentru informaţii suplimentare legate de exportul acestui SOFTWARE, consultaţi http://www.microsoft.com/exporting.

# <span id="page-53-0"></span>**Sigla Made for Apple**

Accesoriile cu sigla Made for Apple au fost concepute pentru a se conecta cu produsul Apple identificat de aceasta și au fost certificate de producător în conformitate cu standardele de performanță Apple. Apple nu își asumă responsabilitatea pentru funcționarea acestui dispozitiv sau pentru conformitatea sa cu reglementările.